# **Office DEPOT**

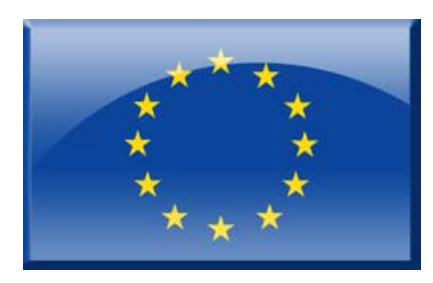

# Vendors In Partnership

# **Quick Guide Guide Rapide Kurzanleitung Korte Handleiding Guía Rápida Guida Rapida**

#### **Contents**

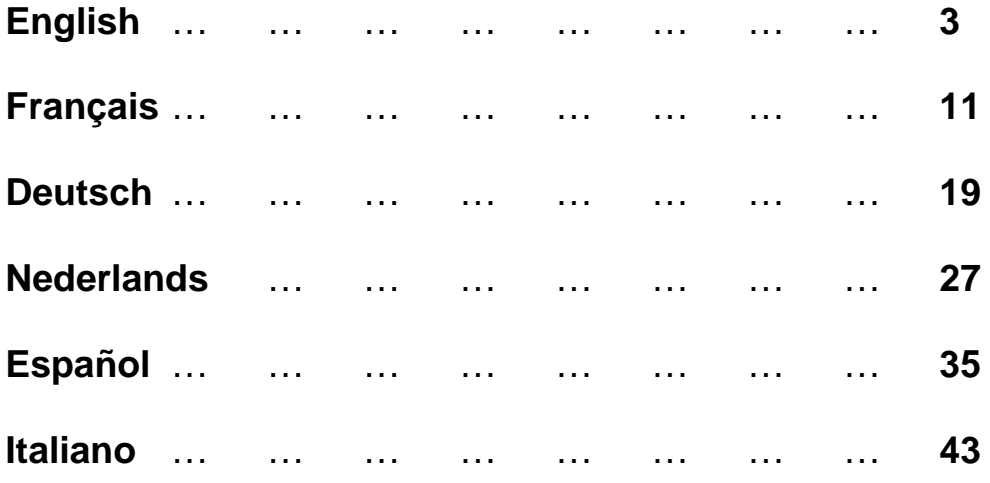

# **Office DEPOT STARTING CONTRACT**

## Vendors In Partnership

# **Quick Guide**

#### *Accessing the Site:*

Access to the site requires an active account. If someone in your organisation requires an account please click on the **Register as a new user?** link on the login screen and provide the information requested.

Your user ID must be a valid email address as this will be used by the system to send any communications to you.

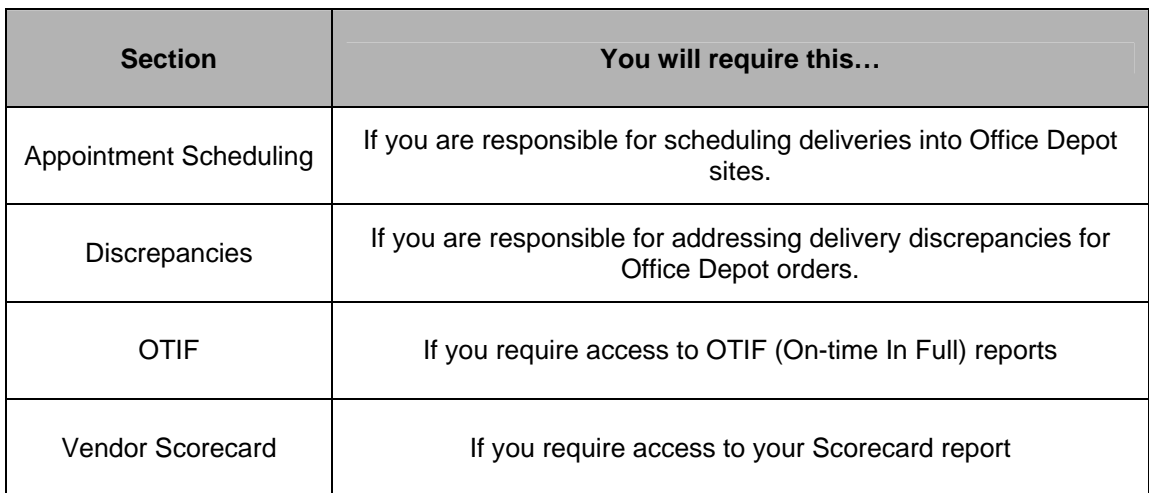

When registering you will need to select the sections of the site you will require access to:

Once submitted, our administration team will verify the registration and notify you by email when it has been approved.

If you forget your password, enter your user ID then click on the **Forgotten Password** link on the login page. A new password will be generated and sent to your registered email address.

#### *1. The Home Page:*

#### **Navigation Bar**

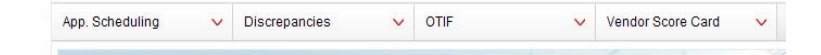

The navigation bar gives you access to the parts of the site that you have been authorised to use. When clicking on one of these options, a dropdown list will be displayed containing all of the options available to you within that section.

#### **Information Tabs**

These tabs contain information both about the VIP programme and Office Depot as well as links to various guides and other useful information.

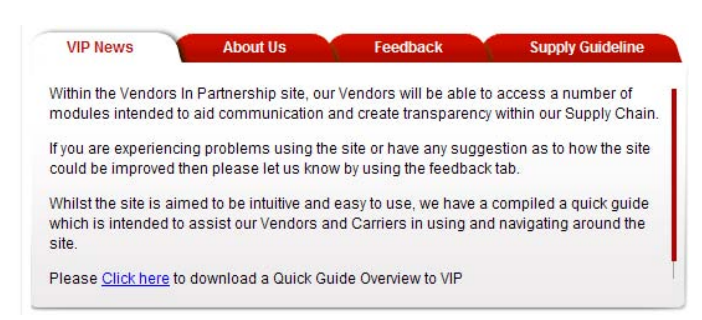

#### **Your Dashboard**

#### **Your Dashboard**

Please find noted below, details and links to your personal dashboard.

• You currently have 0 open Discrepancies. Click here to action the open Discrepancies.

- · Click here to view your current performance Score Card
- · Click here to view your current On Time in Full (OTIF) delivery performance report
- · If you require to make, edit, view or delete a delivery booking Click here

Your Dashboard shows anything that needs action by you or information that relates to your account.

#### **Contact Detail**

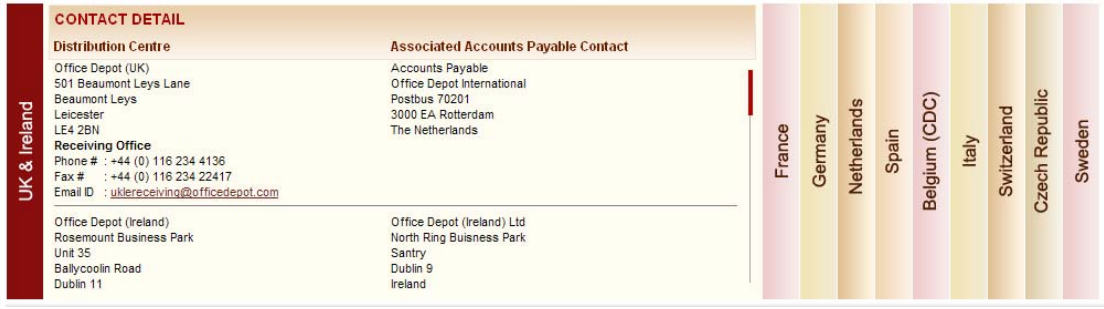

This section contains contact details for all our sites and our Accounts Payable department.

#### *2. Appointment Scheduling:*

To access your schedule, click either the link in Your Dashboard or the Booking/Delivery option in the Appointment Scheduling menu.

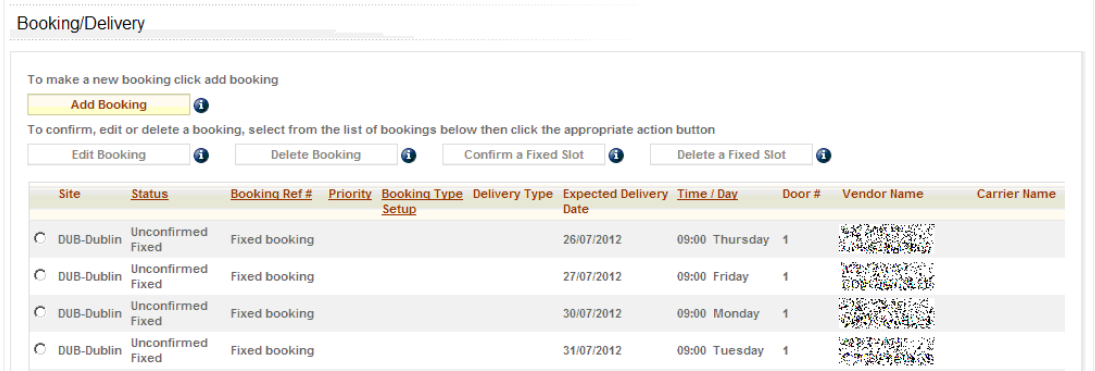

From here the following actions are available:

- New bookings can be made
- Existing bookings can be amended or deleted
- Fixed Slots can also be confirmed or deleted.

If you have an agreed fixed slot you should use **Confirm a Fixed Slot**.

If you don't have an available fixed slot, you will need to use the **Add Booking** option.

When you have entered your delivery details the system will suggest a time slot for your booking based on the volume you are delivering. If you are confirming a fixed slot, you will be given that time slot by default. You can either accept the slot that has been suggested or you can search for an alternative slot.

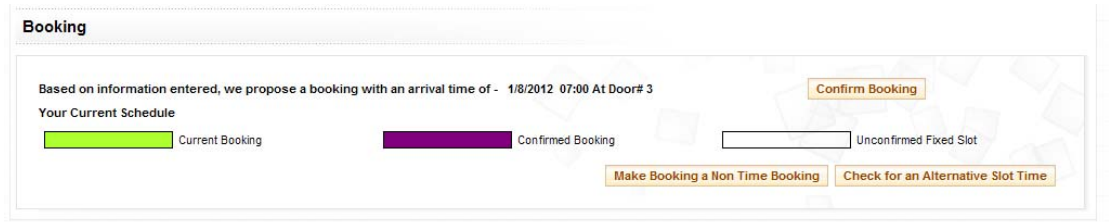

When your booking is confirmed, a booking reference will be displayed and this will also be sent to your email. This reference will need to be provided at the point of delivery.

#### **Alternative Slot**

If you need to deliver at a different time to that suggested you may search to find a more suitable slot. When doing this, a grid will be displayed showing which slots are available. The slot that was suggested will be shown in green, available slots are white and unavailable slots are black.

To select a different time, click on the slot you want in the grid and then confirm your booking.

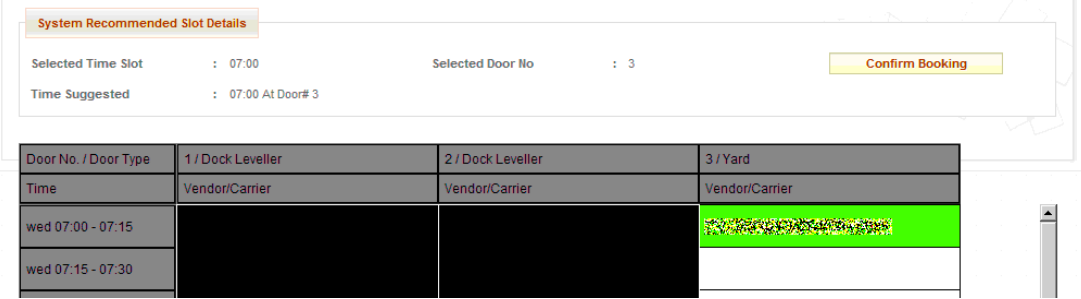

#### **Non-Timed Bookings**

A delivery time will always be recommended, however, depending on the site you are delivering to, you may be given the option of converting the booking to a Non-Timed delivery. These can be delivered at any time within the time window stated on your confirmation email.

#### **Scheduling Reminders**

Each week, a reminder of any outstanding purchase orders will be sent to you via email. It is important that you comply with the Purchase Order due date as this forms part of our vendor evaluation.

#### *3. Discrepancies*

Discrepancies are created whenever there is a delivery issue found. For example, if there is a difference in quantity or there is missing paperwork.

When a discrepancy is created, you will receive an email detailing the issue. You will be required to log into the site to supply details which will allow the problem to be resolved.

Below are all of the different types of discrepancies and their meanings:

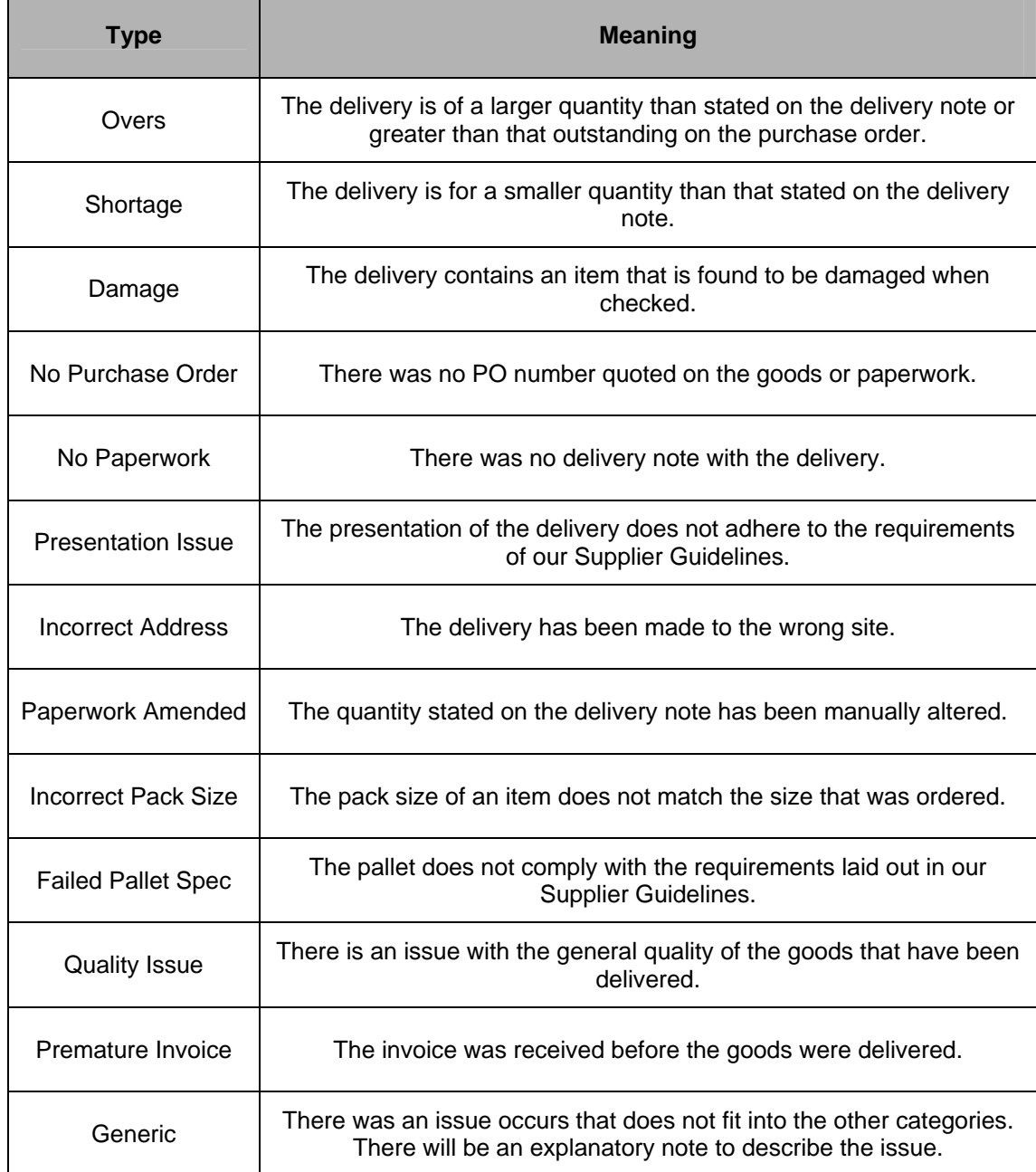

#### **Discrepancy Communications**

When a discrepancy is created or when an action is required by the vendor, an email will be sent describing the problem and detailing the action that should be taken. There is a requirement to act upon the details noted within the discrepancy notification. This forms part of our vendor evaluation.

#### **Discrepancy Work List**

The work list contains a list of any discrepancies requiring your attention. You can access your work list from the link in Your Dashboard or from the Discrepancies menu.

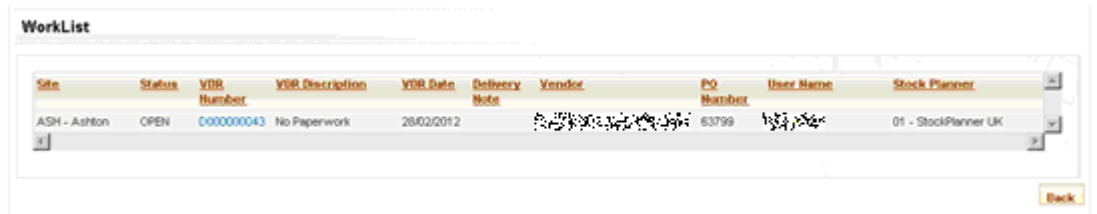

To view and action a discrepancy, click on the VDR (Vendor Discrepancy Report) number.

#### **Working With Discrepancies**

Clicking on the discrepancy will display the details of the issue and next steps to take. It is your responsibility to ensure the discrepancy is actioned in full. Failure to do so will impact on your vendor evaluation.

#### **Escalation**

When a discrepancy communication is sent, we expect a response in a timely fashion. If there is no response, an escalation email will be sent. Discrepancies that do not receive a response will be closed down affecting your vendor evaluation.

Failure to respond to a discrepancy or failure to execute a collection may result in the goods being returned by Office Depot. You will be charged for the return via a debit note to cover shipping costs.

#### *4. OTIF*

OTIF (On time in Full) is a report which evaluates how effective our vendors are in fulfilling orders completely on the due date.

In order for Office Depot to properly plan stock levels, it is important that goods are delivered when they are expected. OTIF measures this and as such is an important key indicator.

You can access your OTIF report from the link in Your Dashboard or from the OTIF menu.

#### *5. Vendor Scorecard*

You can access your Vendor Scorecard report from the link in Your Dashboard or from the Vendor Scorecard menu Reports option. The scorecard gives an overview of how a vendor is performing in several key areas in their relationship with Office Depot. It aims to provide a balanced overview which takes into account the following:

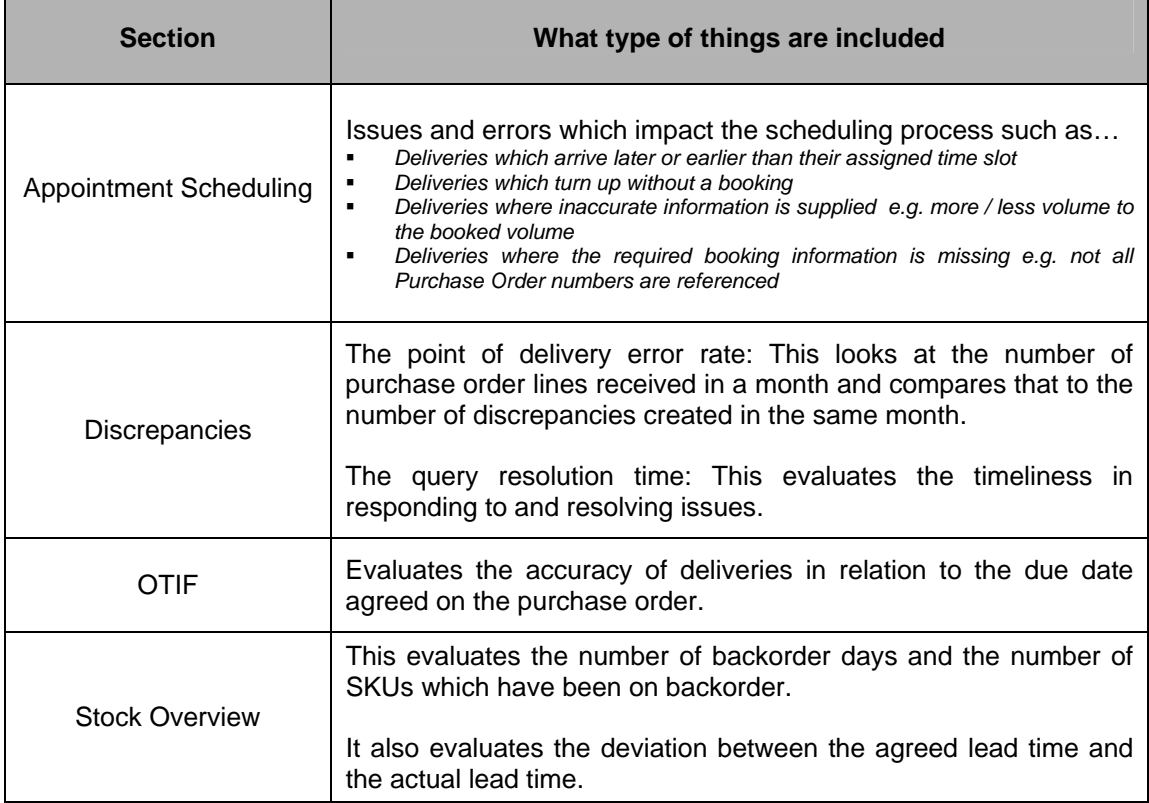

#### *6. Queries / Questions:*

If you have any issues using the site or have any suggestions on how the site can be improved, please contact us using the link in the feedback section on the VIP homepage.

# Office DEPOT

## Vendors In Partnership

# **Guide Rapide**

#### *Accès au Site:*

L'accès au site nécessite un compte actif. Si quelqu'un dans votre organisation requiert un compte veuillez cliquer sur le lien **S'inscrire comme nouvel utilisateur?** sur l'écran de connexion et fournissez les renseignements nécessaires.

Votre Nom d'Utilisateur (ID) doit être une adresse email valide car elle sera utilisée par le système pour vous envoyer des communications.

En vous inscrivant vous allez devoir sélectionner les sections du site auxquelles vous allez demander accès:

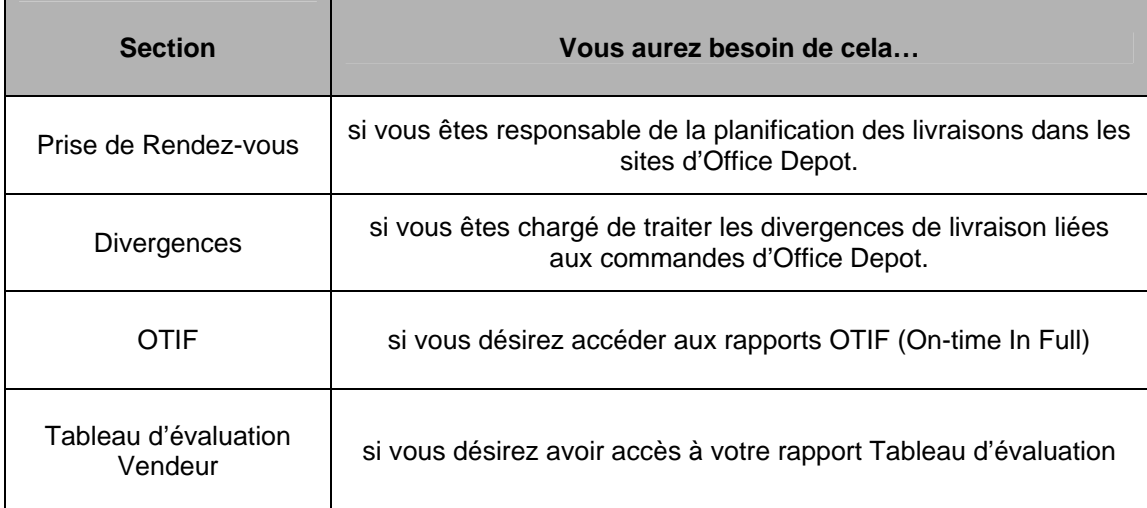

Une fois soumis, notre équipe administrative vérifiera l'enregistrement et vous informera par email lorsque cela aura été approuvé.

Si vous oubliez votre mot de passe, entrez votre Nom d'Utilisateur (ID), puis cliquez sur le lien **Mot de Passe Oublié** sur la page de connexion. Un nouveau mot de passe sera généré et envoyé à votre adresse email enregistrée.

#### *7. La Page d'Accueil:*

#### **Barre de Navigation**

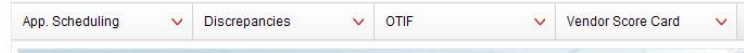

La barre de navigation vous donne accès aux sections du site que vous avez été autorisé à utiliser. En cliquant sur une des ces options, un menu déroulant sera affiché contenant l'ensemble des options qui vous sont disponibles dans cette section.

#### **Onglets d'information**

Ces onglets contiennent des informations à la fois sur le programme VIP et Office Depot ainsi que des liens vers divers guides et d'autres informations utiles.

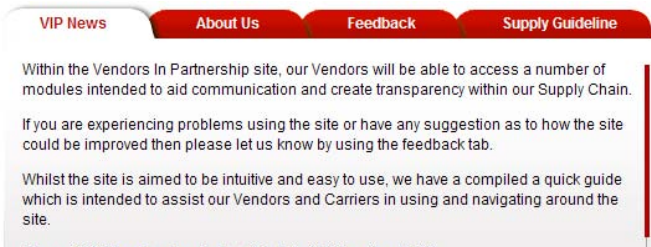

Please Click here to download a Quick Guide Overview to VIP

#### **Votre Tableau de bord**

#### **Your Dashboard**

Please find noted below, details and links to your personal dashboard.

- You currently have 0 open Discrepancies. Click here to action the open Discrepancies.
- · Click here to view your current performance Score Card
- · Click here to view your current On Time in Full (OTIF) delivery performance report
- . If you require to make, edit, view or delete a delivery booking Click here

Votre Tableau de bord présente l'ensemble des actions qu'il vous est nécessaire de réaliser ou des informations relatives à votre compte.

#### **Coordonnées**

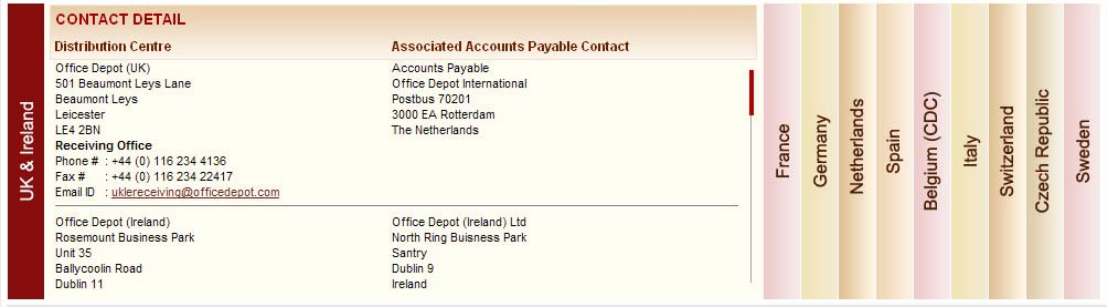

Cette section contient les coordonnées de l'ensemble de nos sites et de nos services Comptabilité Fournisseur.

#### *8. Prise de Rendez-vous:*

Pour accéder à votre calendrier, cliquez sur le lien dans Votre Tableau de bord ou l'option Commande/Livraison dans le menu Prise de Rendez-vous.

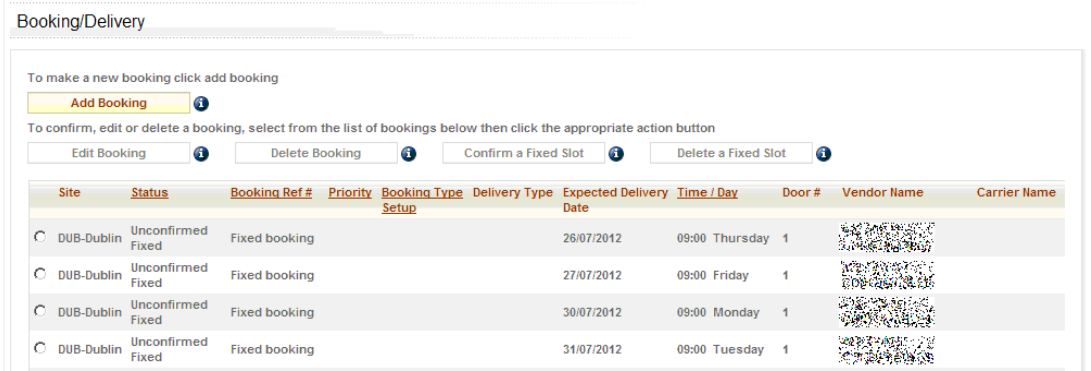

D'ici, les actions suivantes sont disponibles:

- De nouvelles commandes peuvent être réalisées
- Les commandes existantes peuvent être modifiées ou supprimées
- Les Créneaux Horaires peuvent également être confirmés ou supprimés

Si vous avez un créneau horaire confirmé vous devez utiliser **Confirmer un Créneau Horaire.**

Si vous n'avez pas de créneaux horaires disponibles, vous devrez utiliser l'option **Ajouter une Commande.** 

En entrant vos coordonnées de livraison le système vous proposera un créneau horaire pour votre commande en fonction du volume que vous livrez. Si vous confirmez un créneau horaire, ce créneau vous sera donné par défaut. Vous pouvez soit accepter le créneau qui vous a été suggéré soit chercher un créneau de remplacement.

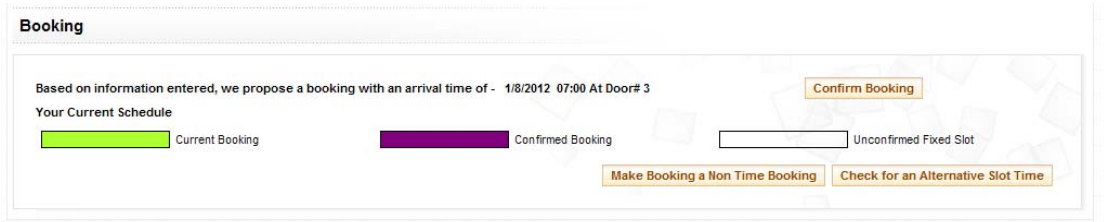

Lorsque votre commande est confirmée, un numéro de commande sera affiché et vous sera également envoyé à votre adresse email. Cette référence devra être fourni au moment de la livraison.

#### **Créneau de Remplacement**

Si vous devez livrer à une heure différente que celle suggérée vous pouvez effectuer une recherche pour trouver un créneau plus approprié. En faisant cela, une grille s'affichera indiquant les créneaux disponibles. Le créneau qui avait été suggéré sera affiché en vert, les créneaux horaires disponibles sont les emplacements blancs et les créneaux indisponibles sont noirs.

Pour sélectionner une heure différente, cliquez sur le créneau que vous voulez dans la grille puis confirmez votre commande.

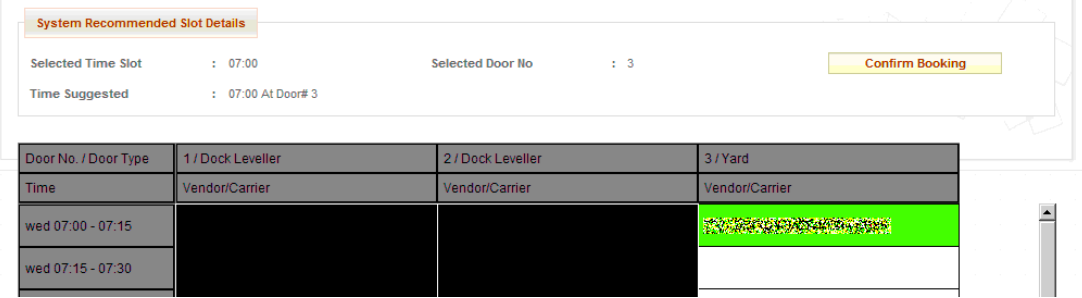

#### **Commandes Non Programmées**

Une heure de livraison sera toujours recommandée, cependant, en fonction du site à livrer, il peut vous être donné l'option de convertir la commande en une livraison Non Programmée. Celles-ci peuvent être livrées à tout moment dans le créneau horaire indiqué sur votre email de confirmation.

#### **Rappels de Calendrier**

Chaque semaine, un rappel de toutes les commandes en cours sera envoyé à votre adresse email. Il est important que vous vous conformiez à la date du Bon de Commande car cela fait partie de notre évaluation vendeur.

#### *9. Divergences*

Les divergences sont crées à chaque problème de livraison. Par exemple, si il y a une différence de quantité ou une absence de documents.

Dès qu'une divergence est crée, vous recevrez un email détaillant le problème. Il vous sera demandé de vous connecter sur le site pour fournir des détails en vue de résoudre le problème.

Ci-dessous sont tous les différents types de divergences et leur signification:

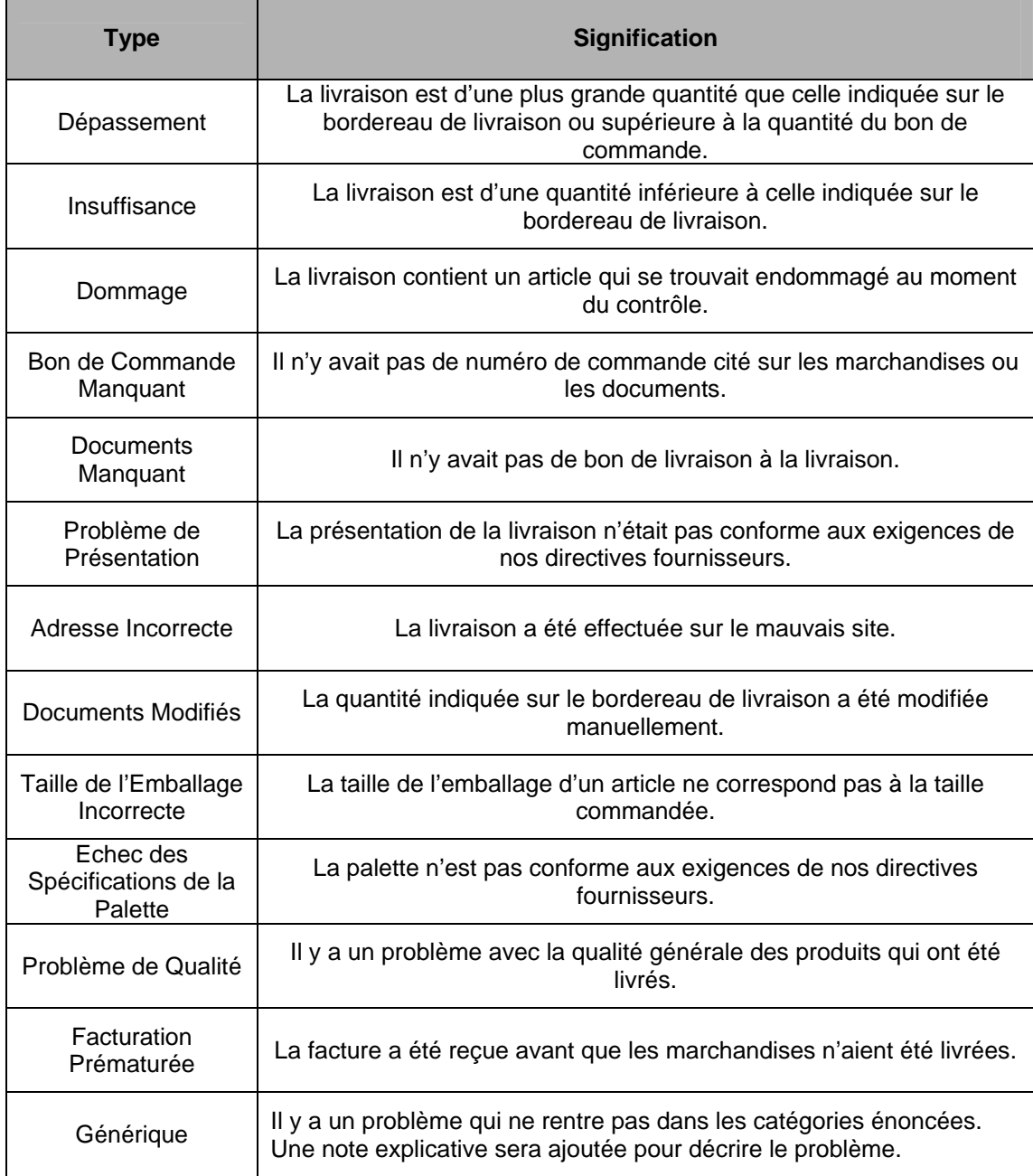

#### **Divergences de Communication**

Dès qu'une divergence est crée ou lorsque une action est requise par le vendeur, un email sera envoyé décrivant le problème et détaillant les mesures à prendre. Il existe une obligation d'agir concernant les détails de notification de divergence. Ceci faisant partie de l'évaluation vendeur.

#### **Liste de Travail des Divergences**

La liste de travail contient une liste de toutes les divergences qui requièrent votre attention. Vous pouvez accéder à votre liste de travail à partir du lien dans le Tableau de bord ou depuis le menu Divergences.

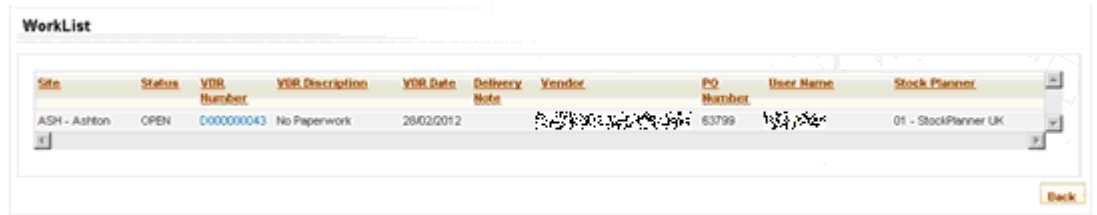

Pour afficher et réagir par rapport à la divergence, cliquez sur le numéro VDR (Vendor Discrepancy Report).

#### **Travailler avec les Divergences**

Cliquer sur la divergence permet d'afficher les détails du problème et les prochaines étapes à suivre. Il est de votre responsabilité de veiller à ce que la divergence soit réglée dans son intégralité. Un tel manquement impactera votre évaluation vendeur.

#### **Escalade**

Lorsque une communication de divergence est envoyée, nous nous attendons à une réponse dans un temps opportun. En cas d'absence de réponse, un email d'escalade sera envoyé. Les divergences qui ne reçoivent pas de réponse seront fermées et affecterons votre évaluation vendeur.

L'absence de réponse à une divergence ou l'inexécution d'une collecte peut entraîner le retour des marchandises par Office Depot. Vous serez facturé pour le retour via une note de débit pour couvrir les frais d'expédition.

#### *10. OTIF*

OTIF (On time in Full) est un rapport qui évalue l'efficacité de nos vendeurs à accomplir entièrement des commandes avant la date d'échéance.

Pour qu'Office Depot puisse planifier correctement les niveaux de stock, il est important que les biens soient livrés quand ils sont attendus. OTIF mesure cela et est donc un indicateur clé.

Vous pouvez accéder à votre rapport OTIF à partir du lien dans Votre Tableau de bord ou depuis le menu OTIF.

#### *11. Tableau d'évaluation Vendeur*

Vous pouvez accéder à votre Tableau d'évaluation Vendeur à partir du lien dans Votre Tableau de bord ou à partir de l'option Rapports du menu Tableau d'évaluation Vendeur. Le tableau d'évaluation donne un aperçu de la façon dont un vendeur accomplit dans plusieurs domaines clés dans leur relation avec Office Depot. Ceci vise à fournir une vue d'ensemble équilibrée qui prend en compte les éléments suivants:

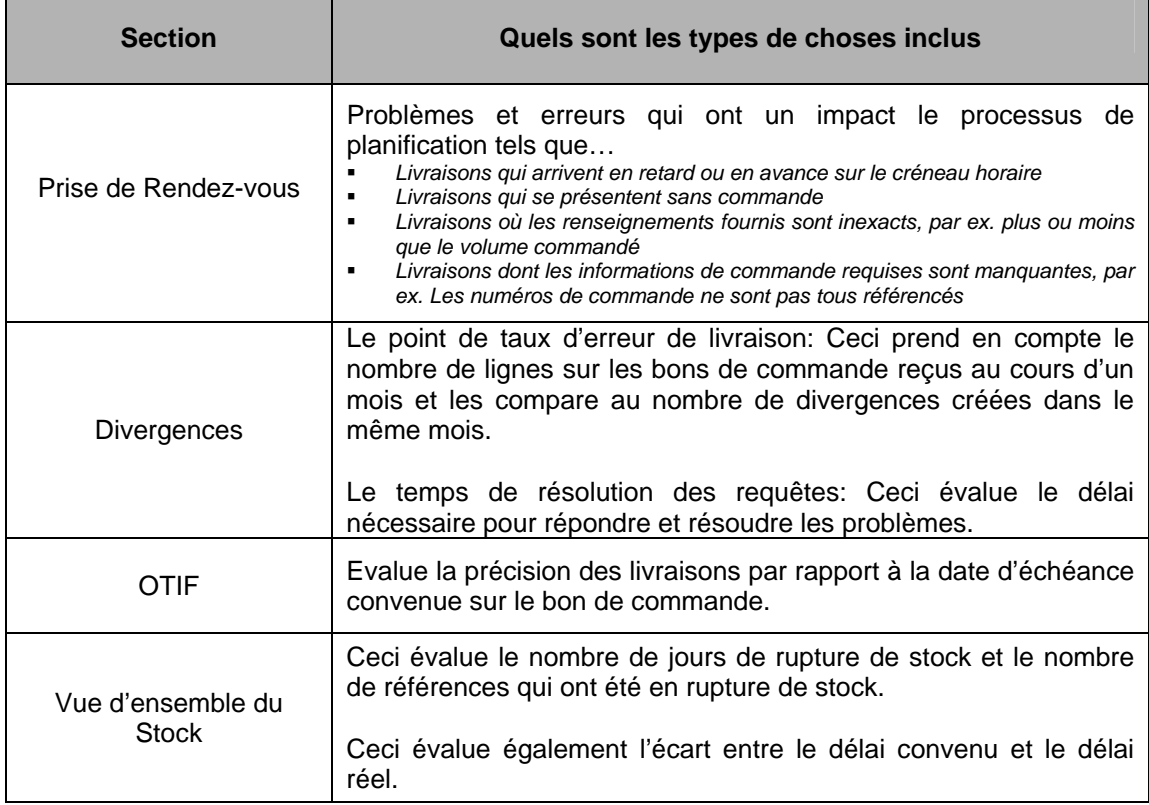

#### *12. Requêtes / Questions:*

Si vous avez des questions en utilisant le site ou si vous avez des suggestions sur la façon dont le site pourrait être amélioré, veuillez nous contacter en utilisant le lien dans la section des commentaires sur la page d'accueil VIP.

# Office DEPOT

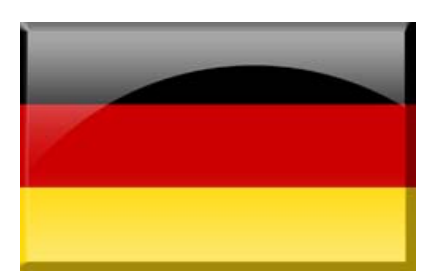

## Vendors In Partnership

# **Kurzanleitung**

#### *Auf die Seite zufreifen:*

Der Zugang zur Seite erfordert einen aktiven Account. Falls jemand in ihrer Organisation einen Account benötigt, klicken Sie bitte auf den **Einen neuen Benutzer registrieren?** Link und geben Sie im Login Bildschirm Ihre benötigten Details ein.

Ihre User ID muss eine gültige E-Mail Adresse sein, da sie vom System für jegliche Kommunikationen zu Ihnen benutzt wird.

Bei der Registrierung müssen Sie den Bereich auswählen, zu welchem Sie Zugang benötigen:

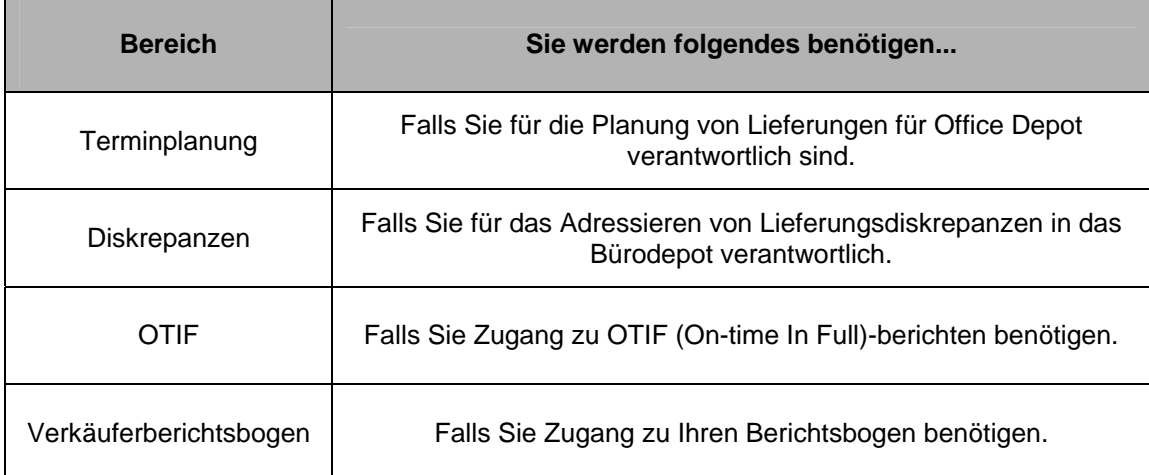

Nach Absenden der Registrierung wird unser Administrationsteam Ihre Registration verifizieren und Sie dann per Email in Kenntnis setzen, wenn Ihre Registrierung akzeptiert wurde.

Falls Sie Ihr Passwort vergessen sollte, geben Sie Ihre User ID ein und klicken sie dann auf den **Passwort vergessen** Link auf der Login Seite. Ein neues Passwort wird generiert und zu Ihrer registrierten Email Adresse gesendet.

#### *1. Die Homepage*

#### **Navigationsleiste**

App. Scheduling v Discrepancies  $\vee$  OTIF V Vendor Score Card V

Die Navigationsleiste gibt Ihnen Zugang zu den Abschnitten der Seite, zu denen Sie autorisiert, sie zu nutzen. Wenn Sie auf eine dieser Optionen klicken, wird ein Dropdownmenü dieses Bereiches eingeblendet, die für Sie verfügbar sind.

#### **Informationsreiter**

Diese Reiter enthalten Information über die VIP Programme und Office Depot, aber ebenfalls Verweise zu verschiedenen Anleitungen und anderen nutzvollen Informationen..

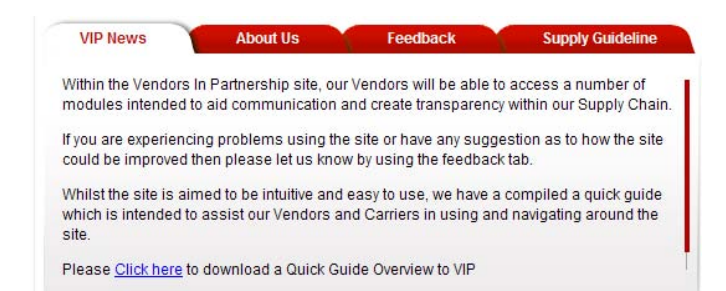

#### **Dein Dashboard**

#### **Your Dashboard**

Please find noted below, details and links to your personal dashboard.

- You currently have 0 open Discrepancies. Click here to action the open Discrepancies
- · Click here to view your current performance Score Card
- · Click here to view your current On Time in Full (OTIF) delivery performance report
- . If you require to make, edit, view or delete a delivery booking Click here

Dein Dashboard zeigt alles, was eine Aktion von Ihnen voraussetzt oder Informationen, die Ihren Account betreffen.

#### **Kontaktdaten**

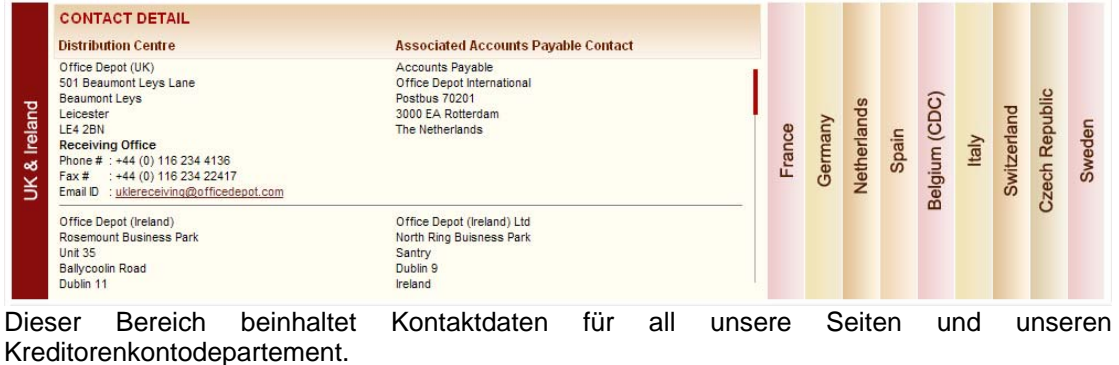

#### *2. Terminplanung:*

Um auf diesen Plan zugreifen zu können, klicken Sie eher auf den Link in Ihrem Dashboard oder die Buchung/Lieferung-Option im Terminplanungsmenü.

**Booking/Delivery** 

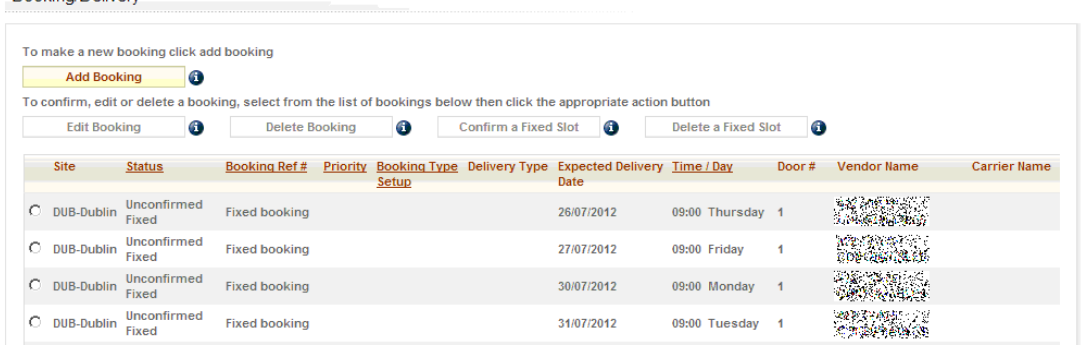

Hier sind die folgende Aktionen verfügbar:

- Neue Buchungen können gemacht werden
- Existierende Buchungen können abgeändert oder gelöscht werden
- Feste Slots können ebenfalls bestätigt oder gelöscht werden.

Falls Sie einem festen Slot zugestimmt haben, sollten Sie **Festen Platz bestätigen** klicken..

Falls Sie keinen verfügbaren festen Slot haben, müssen Sie die **Buchung hinzufügen**-Option wählen.

Wenn Sie Ihre Lieferungsdetails eingegeben haben, wird das System Ihnen einen Zeitslot basierend auf dem Volumen, in dem Sie ausliefern, vorschlagen. Wenn Sie einen festen Slot haben, werden Sie diesem Slot automatisch zugewiesen. Sie können diesen Slot, den Sie vorgeschlagen bekommen haben, entweder annehmen oder Sie können nach einem alternativen Slot suchen..

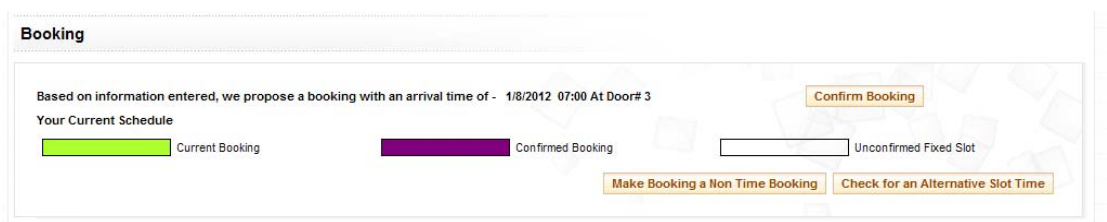

Wenn Ihre Buchung bestätigt ist, wird eine Buchungsreferenz abgebildet, welche ebenfalls an Ihre E-Mail Adresse gesendet wird. Diese Referenz müssen Sie am Punkt der Lieferung bereitstellen.

#### **Alternativer Platz**

Falls Sie zu einer anderen Zeit als der vorgeschlagenen liefern müssen, sollten Sie einen passenderen Slot suchen. Wenn Sie dies tun, wird ein Raster eingeblendet, welches die verfügbaren Slots anzeigt. Die vorgeschlagenen Slots werden in grün angezeigt, verfügbare Slots sind weiß und nicht verfügbare Slots sind schwarz.

Um eine andere Zeit auszuwählen, klicken Sie im Raster auf den Slot, den Sie haben möchten und bestätigen Sie Ihre Buchung.

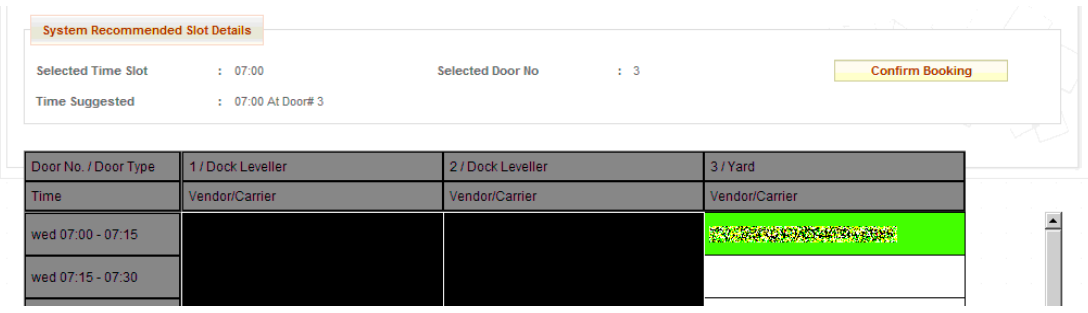

#### **Zeitlich nicht festgelegte Slots**

Eine Lieferungszeit wird immer empfohlen, dennoch haben Sie abhängig von der Seite, an die Sie liefern, die Option, die Buchung in eine zeitlich nicht festgelegte Lieferung zu konvertieren. Diese können jederzeit im Zeitfenster, welches Sie in Ihrer Bestätigungsmail angeben, geliefert werden.

#### **Planungserinnerungen**

Jede Woche wird eine Erinnerung an jegliche ausstehende Kaufaufträge an Ihre Email gesendet. Es ist wichtig, dass Sie diesen Aufträge innerhalb des Stichtags nachkommen, da dies ein Teil unserer Verkäuferbewertungen ist..

#### *3. Diskrepanzen*

Diskrepanzen werden erstellt, wenn ein Streitpunkt zur Lieferung gefunden wird. Zum Beispiel, wenn ein Unterschied in der Quantität besteht oder Schreibkram aussteht.

Wenn eine Diskrepanz erstellt wird, werden Sie eine Email mit Details zu dem Konflikt erhalten. Es wird erfordert, dass Sie sich in die Seite einloggen und Details zur Verfügung stellen, welche dazu führen, dass das Problem gelöst wird.

Nachstehend sind alle verschiedenen Typen von Diskrepanzen und was sie bedeuten:

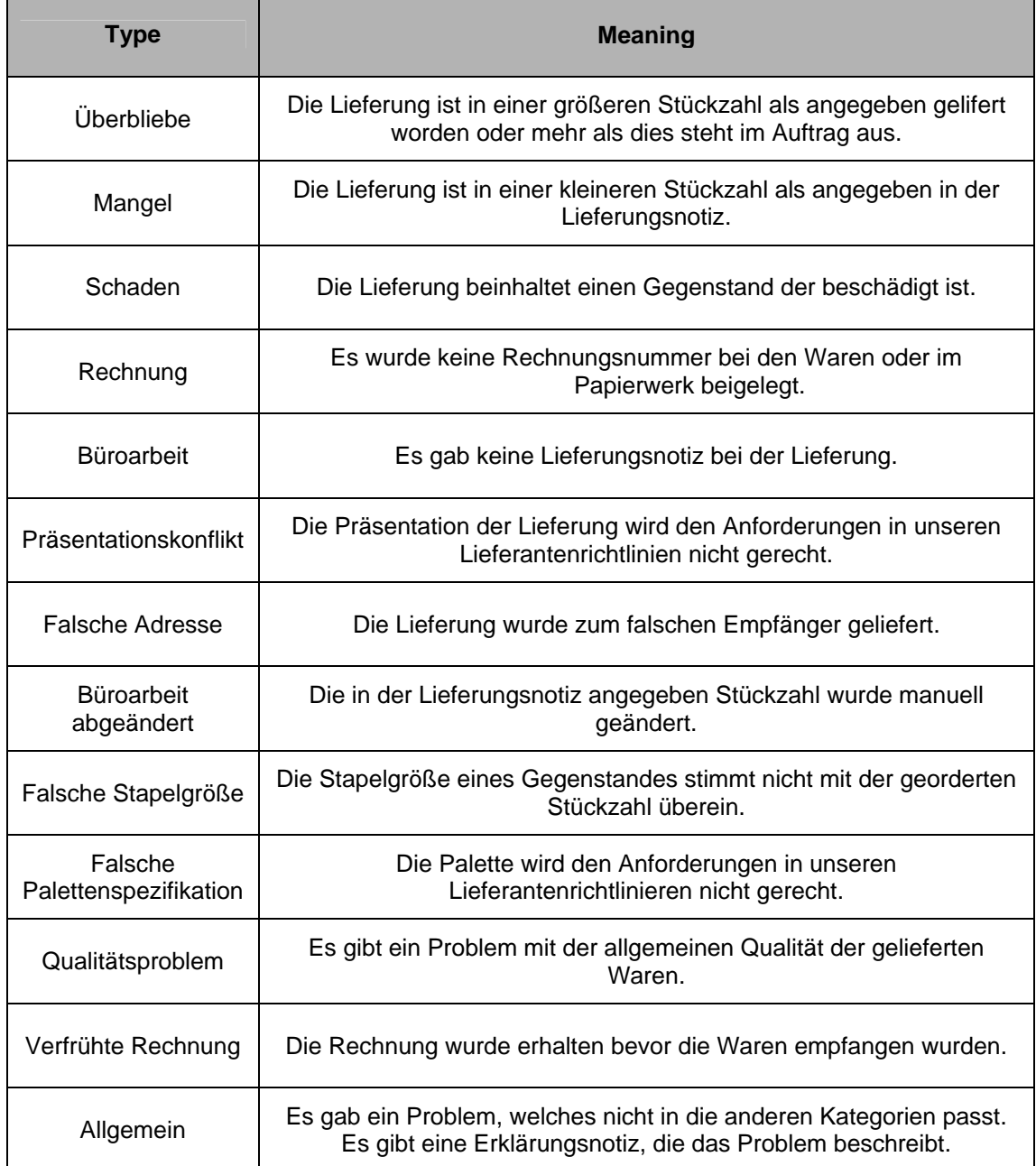

#### **Kommunikation in Diskrepanzen**

Wenn eine Diskrepanz erstellt wird oder eine Aktion des Verkäufers erforderlich wird, wird eine Email gesendet, die das Problem beschreibt und detailliert, welche Reaktionen darauf erfolgen sollten. Es gibt eine Anforderung, nach den Details, die in der Diskrepanznaricht stehen, zu handeln. Dies bildet ein Teil unserer Verkäuferbewertung.

#### **Diskrepanzenarbeitsliste**

Die Arbeitsliste beinhaltet eine Liste aller Diskrepanzen, die Ihre Aufmerksamkeit erfordern. Sie können Ihre Arbeitsliste durch den Link in Ihrem Dashboard abrufen, oder auch durch das Diskrepanzenmenü..

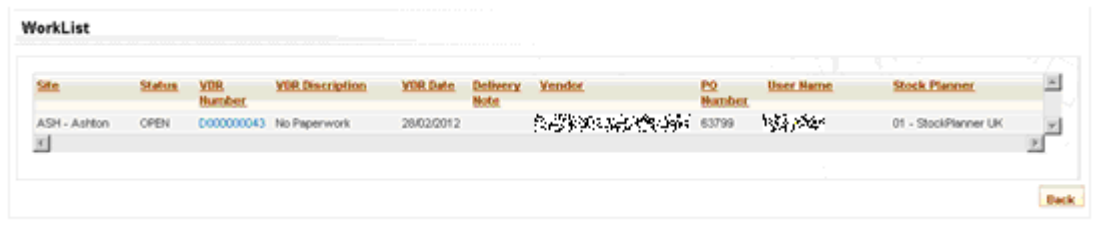

Um eine Diskrepanz anzusehen oder auf sie zu reagieren, klicken Sie auf die VDR (Verkäuferdiskrepanzenbericht) Nummer.

#### **Umgehen mit Diskrepanzen**

Das Klicken auf eine Diskrepanz, zeigt die Details des Problems und die nächsten erforderlichen Schritte an. Es ist in Ihrer Verantwortung, dass einer Diskrepanz völlig nachgekommen wird. Falls dies nicht der Fall ist, wird es Auswirkungen auf Ihre Verkäuferbewertung haben..

#### **Eskalation**

Wenn eine Diskrepanzenkommunikation gesendet wird, erwarten wir eine rechtzeitige Antwort. Falls diese Antwort ausbleibt, wird eine Eskalationsmail ausgesendet. Diskrepanzen, die keine Antwort erhalten, bleiben offen und beeinflussen Ihre Bewertung.

Falls ein Versagen auftaucht, auf eine Diskrepanz zu antworten oder einen Auftrag auszuführen, könnten die Waren durch Office Depot zurückgegeben werden. Wir rechnen Ihnen die Rückgabe per Kreditnotiz an, um die Versandkosten abzudecken.

#### *4. OTIF*

OTIF (On time in Full) ist ein Bericht, welcher festhält, wie effektiv unsere Verkäufer Aufträge erfüllen bis zum Stichtag.

Um eine gemäße Planung der Stückzahlen seitens Office Depot zu gewährleisten, ist es wichtig, dass die Waren nach Erwarten geliefert werden. OTIF misst dies und aus diesem Grund ist es solch ein wichtiger Schlüsselindikator.

Sie können Ihren OTIF Bericht durch den Link in Ihrem Dashboard oder durch das OTIF Menü aufrufen.

#### *5. Verkäuferberichtsbogen*

Sie können Ihre Verkäuferberichtsbogen durch den Link in Ihrem Dashboard oder durch das Verkäuferberichtsmenü abrufen. Der Berichtsbogen gibt Ihnen einen Überblick darüber, wie ein Verkäufer in diversen Schlüsselbereichen in Ihrer Beziehung zu Office Depot agieren. Es bezweckt einen balancierten Überblick, welches Rücksicht auf das folgende nimmt:

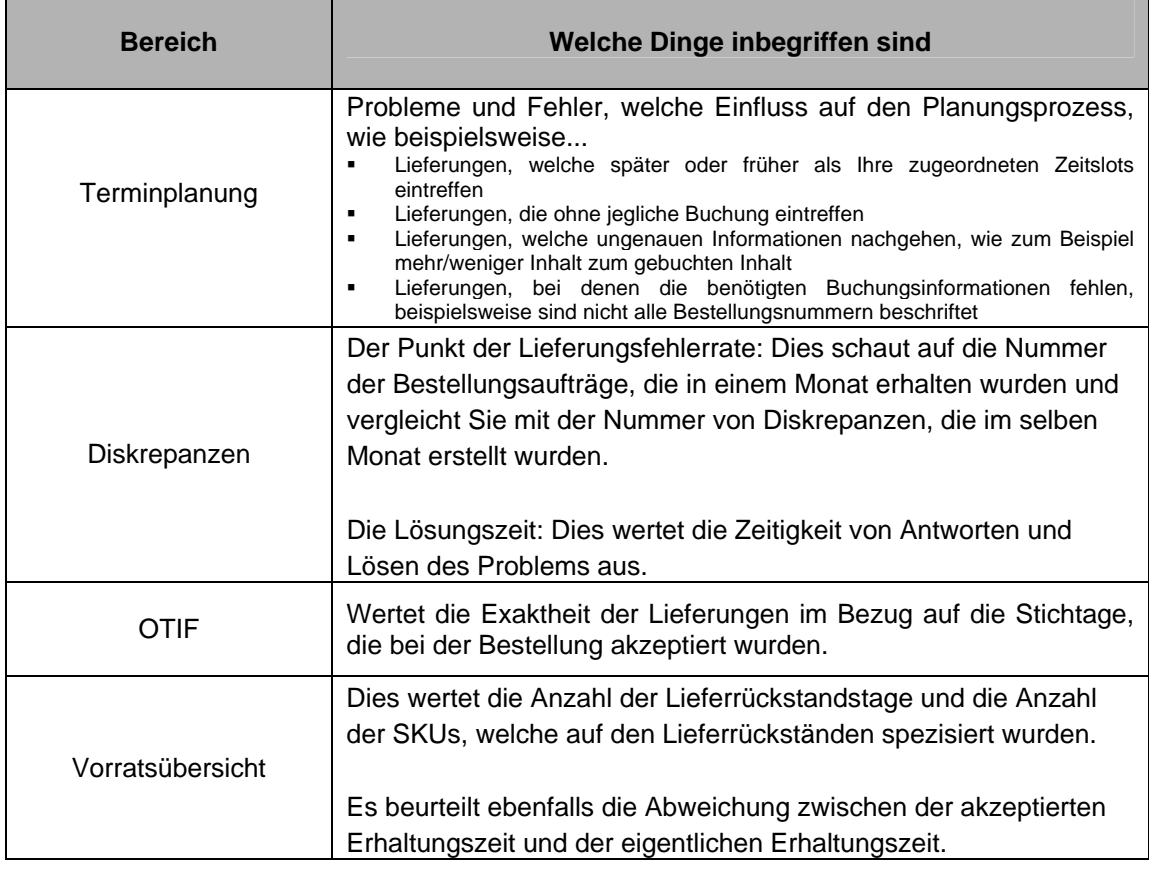

#### *6. (Rück-)Fragen:*

Falls Sie ein irgendein Problem haben bei der Benutzung oder falls sie Vorschläge zur Verbesserung der Seite haben, bitte kontaktieren Sie uns, indem Sie den Link in der Feedback Sektion auf der VIP Homepage aufrufen.

# Office DEPOT

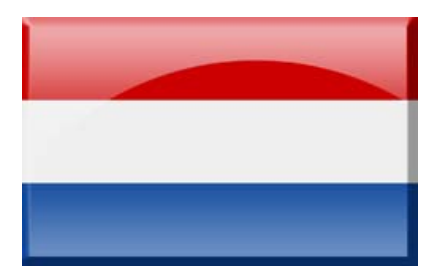

## Vendors In Partnership

## **Korte Handleiding**

#### *Toegang tot de site:*

Toegang tot de site vereist een actief account. Als iemand in uw organisatie een account nodig heeft klikt u dan op de **Registeer als een nieuwe gebruikter?** link op het login-scherm en verschaf de gevraagde informatie.

Uw gebruikersnaam moet een geldig e-mailadres zijn omdat dit zal wordt gebruikt door het systeem om alle communicatie naar u te kunnen verzenden.

Bij de registratie moet u de onderdelen van de site selecteren waar u toegang wilt over verschaffen:

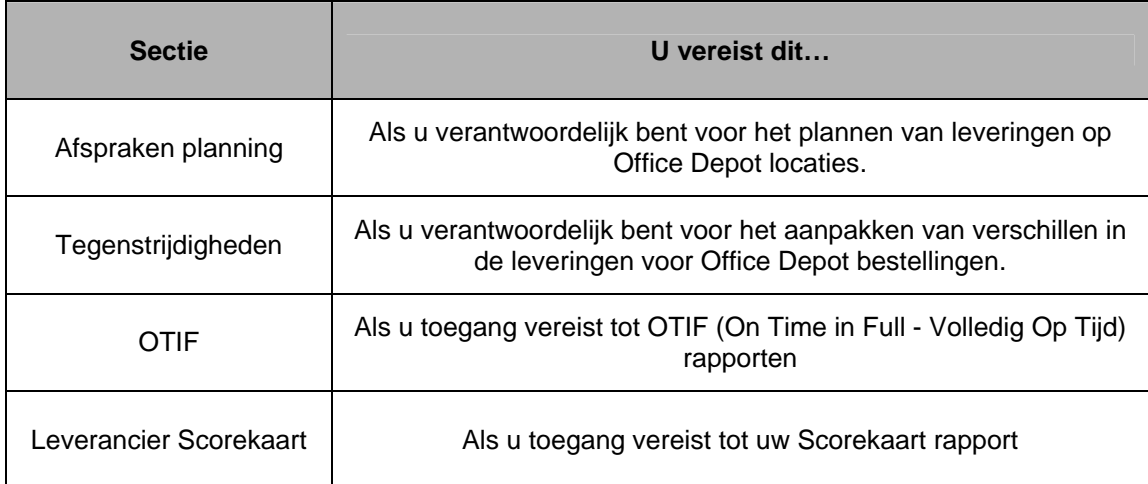

Eenmaal ingediend, zal ons administratie team de registratie controleren en u op de hoogte houden via e-mail wanneer het is goedgekeurd.

Als u uw wachtwoord vergeten bent, geef dan uw gebruikersnaam in en klik op de **Wachtwoord Vergeten** link op de login-pagina. Een nieuw wachtwoord wordt aangemaakt en naar uw geregistreerd e-mailadres gestuurd.

#### *1. De Startpagina:*

#### **Navigatie Bar**

App. Scheduling  $\vee$  Discrepancies  $\vee$  OTIF Vendor Score Card  $\vee$ 

De navigatiebalk geeft u toegang tot de delen van de site waar u de toestemming voor heeft gekregen om te gebruiken. Bij het klikken op een van deze opties, zal een keuzelijst worden getoond met alle opties die voor u beschikbaar zijn binnen die sectie.

#### **Informatie Tabs**

Deze tabbladen bevatten informati over zowel het VIP-programma en Office Depot als links naar diverse gidsen en andere nuttige informatie.

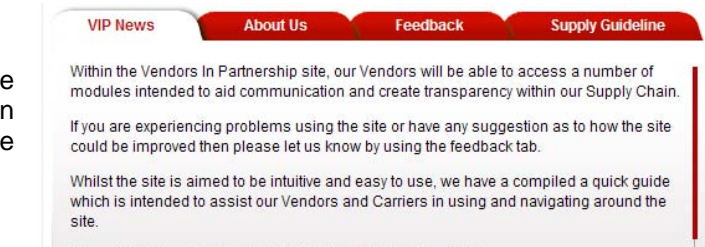

Please Click here to download a Quick Guide Overview to VIP

#### **Uw Dashboard**

**Your Dashboard** 

Please find noted below, details and links to your personal dashboard.

• You currently have 0 open Discrepancies. Click here to action the open **Discrepancies** 

- Click here to view your current performance Score Card
- · Click here to view your current On Time in Full (OTIF) delivery performance report
- · If you require to make, edit, view or delete a delivery booking Click here

Uw Dashboard laat alles zien dat actie nodig heeft van u of informatie die betrekking heeft op uw account.

#### **Contact Detail**

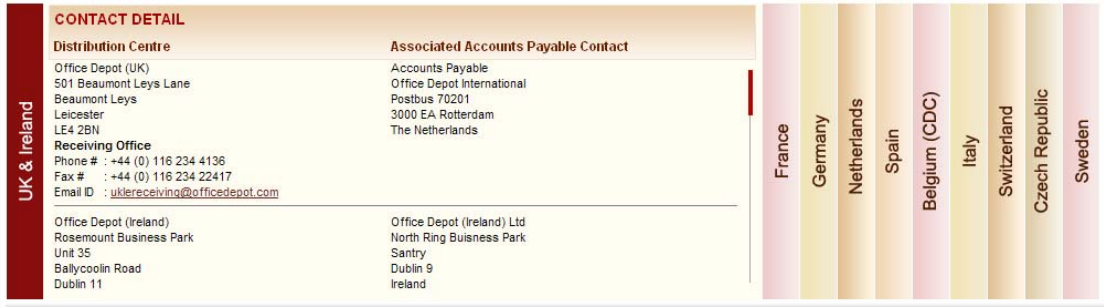

Dit gedeelte bevat contactgegevens van al onze websites en onze Crediteurenadministratie Afdeling

#### *2. Afspraken planning:*

Om toegang te krijgen tot uw planning, klik dan op de link in uw Dashboard of op de Boeking/Levering optie in het Afspraken Planning menu.

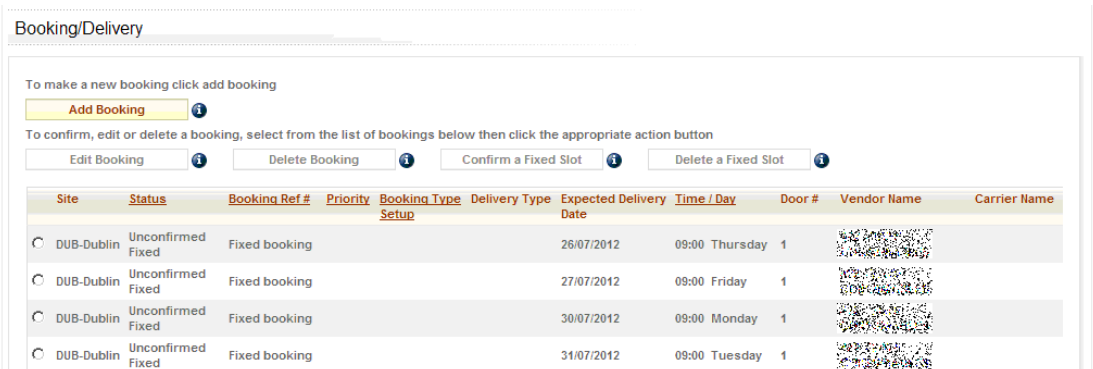

Vanaf hier zijn de volgende acties mogelijk::

- Nieuwe boekingen kunnen gedaan worden
- Bestaande boekingen kunnen worden gewijzigd of verwijderd
- Vaste slots kunnen ook worden bevestigd of verwijderd

Als u een overeengekomen vast slot heeft, moet u **Bevestig een Vast Slot** gebruiken.

Als u geen beschikbaar vast slot heeft, moet u de **Boeking Toevoegen** optie gebruiken.

Wanneer u uw bestelling heeft ingevuld, zal het systeem een tijd slot voor uw boeking suggereren op basis van het volume dat u zal leveren. Indien u een vast slot bevestigt, krijgt u standaard dat tijd-slot. U kunt akkoord gaan met het slot dat is voorgesteld of u kunt zoeken naar een alternatief slot.

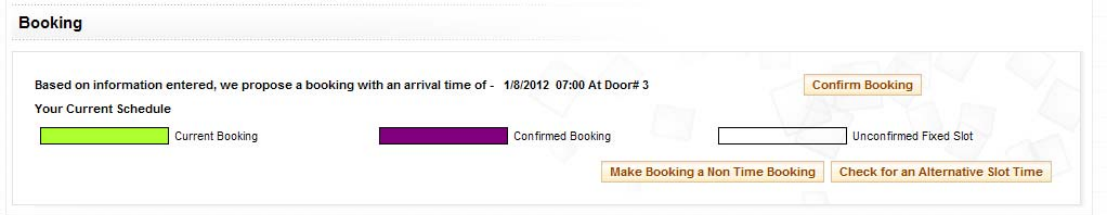

Wanneer uw reservering is bevestigd, zal een boekingsnummer worden weergegeven en dit zal ook worden verzonden naar uw e-mail. Deze verwijzing zal moeten worden verstrekt op het moment van levering.

#### **Alternatief Slot**

Als u moet leveren op een ander moment dan u wordt voorgesteld, dan kunt u zoeken naar een of meer geschikte slots. Als u dit doet, wordt er een raster weergegeven met de slots die beschikbaar zijn. Het slot dat werd voorgesteld, zal in het groen worden weergegeven, beschikbare slots zijn wit en niet-beschikbare slots zijn zwart.

Om een andere tijd te selecteren, klik dan op de slot die u wilt in het raster en bevestig uw boeking.

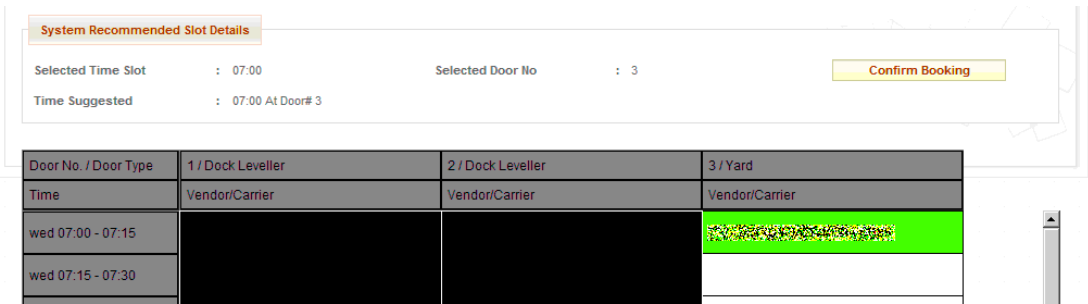

#### **Niet-Tijdgestuurde Boekingen**

Een levertijd zal altijd worden aanbevolen, echter, afhankelijk van de site waar u aan gaat leveren, kunt u de optie krijgen om de reservering om te zetten naar een Niet-Tijdgestuurde levering. Deze kunnen worden geleverd op ieder gewenst moment binnen het tijdvenster vermeld op uw bevestigingsmail.

#### **Planning Herinneringen**

Elke week wordt er een herinnering van de nog openstaande bestellingen naar u verzonden via e-mail. Het is belangrijk dat u voldoet aan de Kooporder vervaldag omdat deze deel uitmaakt van onze leveranciersevaluatie.

#### *3. Tegenstrijdigheden*

Tegenstrijdigheden worden aangemaakt wanneer er een leveringsprobleem is gevonden. Bijvoorbeeld, als er een verschil in hoeveelheid is of er papierwerk ontbreekt.

Wanneer er een tegenstrijdigheid wordt aangemaakt, zult u een e-mail ontvangen met de details van het probleem. Er wordt van u verwacht in te loggen op de site om de nodige details te leveren zodat het probleem kan worden opgelost.

Hieronder zijn alle verschillende types van tegenstrijdigheden en hun betekenis::

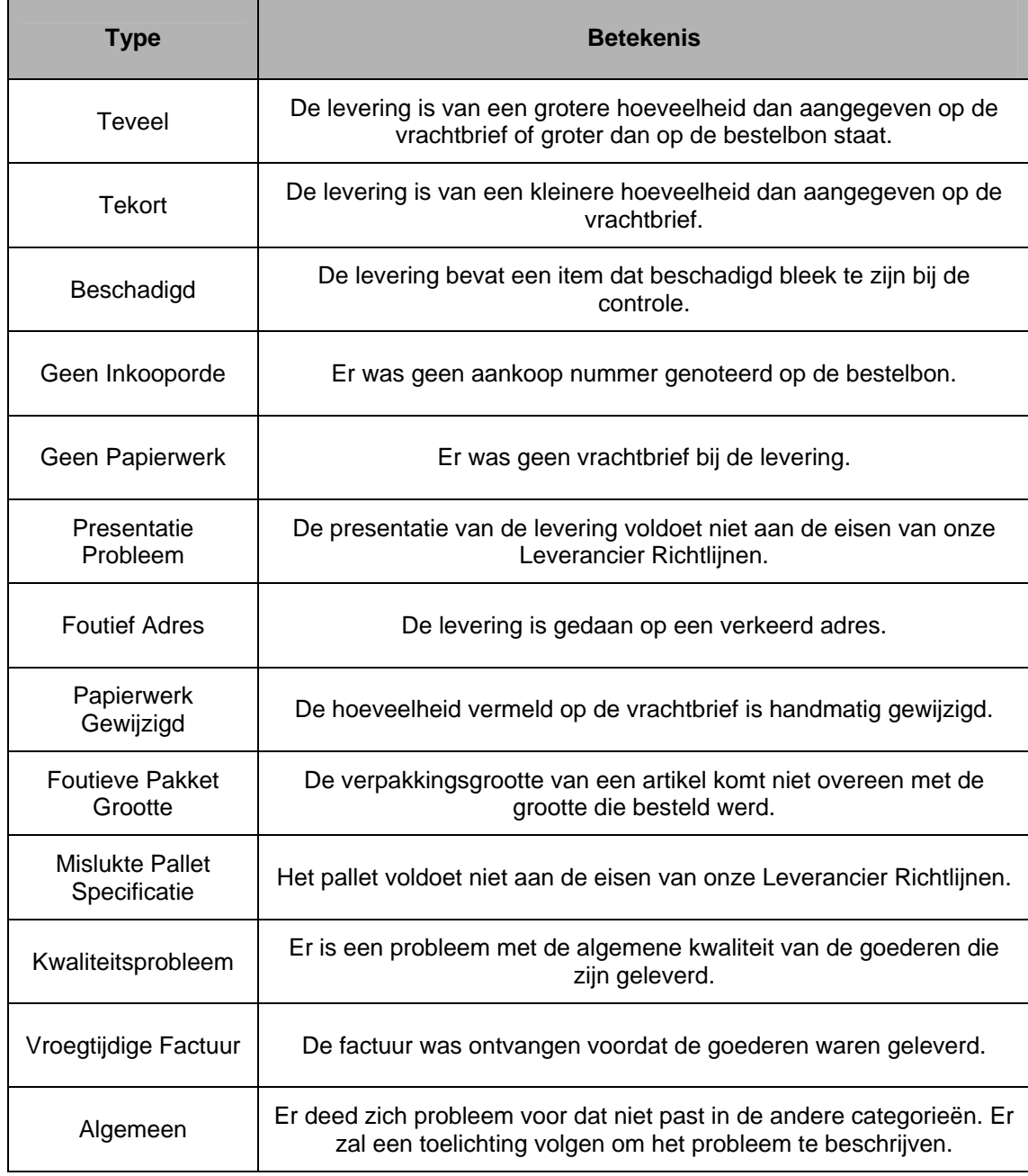

#### **Tegenstrijdigheden communicatie**

Wanneer een tegenstrijdigheid wordt aangemaakt of als er een actie vereist is door de verkoper, wordt er een e-mail gestuurd met de beschrijving van het probleem en met de actie die ondernomen moet worden. Er is een verplichting om te handelen op de gegevens vermeld in de tegenstrijdigheid kennisgeving. Dit maakt deel uit van onze leverancier evaluatie.

#### **Tegenstrijdigheden Werk Lijst**

De werklijst bevat een lijst van eventuele tegenstrijdigheden die uw aandacht vereisen. U kunt toegang verkrijgen tot uw werklijst via de link in Uw Dashboard of via het Tegenstrijdigheden menu.

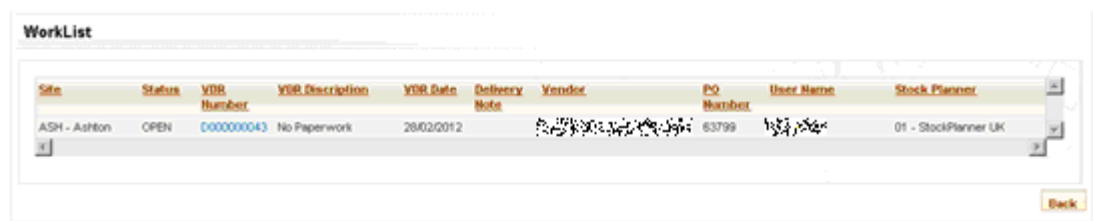

Om een tegenstrijdigheid te bekijken en er actie op te ondernemen, klik dan op het VDR (Verkoper Tegenstrijdigheid Rapport) nummer..

#### **Werken met Tegenstrijdigheden**

Door te klikken op de tegenstrijdigheid worden de details van het probleem en de volgende te ondernemen stappen weergegeven. Het is uw verantwoordelijkheid om ervoor te zorgen dat de tegenstrijdigheid volledig wordt afgehandeld. Als u dit niet doet zal dat van invloed zijn op uw leverancier evaluatie.

#### **Doorverwijsbeheer**

Wanneer er een tegenstrijdigheid communicatie is verzonden, verwachten wij een tijdige reactie. Als er geen reactie is, zal een escalatie e-mail worden verzonden. Tegenstrijdigheden die geen reactie ontvangen zullen worden gesloten en hebben gevolgen voor uw leverancier evaluatie.

Het niet reageren op een tegenstrijdigheid of het niet slagen een collectie uit te voeren, kan ertoe leiden dat de goederen worden geretourneerd door Office Depot. De retourkosten worden u via een debetnota in rekening gebracht om de vervoerskosten te dekken.

#### *4. OTIF*

.

OTIF (On Time in Full - Volledig Op Tijd) is een rapport dat evalueert hoe effectief onze leveranciers zijn in het volledig uitvoeren van bestellingen op de vervaldag.

Voor het goed plannen van voorraden voor Office Depot, is het belangrijk dat goederen worden geleverd wanneer ze worden verwacht. OTIF meet dit en is als zodanig een belangrijke sleutel indicator.

U krijgt toegang tot uw VOT/OTIF rapport via de link in Uw Dashboard of via het OTIF menu.

#### *5. Leverancier Scorekaart*

U kunt toegang krijgen tot uw Leverancier Scorekaart verslag via de link in Uw Dashboard of via de Leverancier Scorekaart menu Rapporten optie. De scorekaart geeft een overzicht van hoe een leverancier presteert op verschillende belangrijke gebieden in hun relatie met Office Depot. Het doel is om een evenwichtig overzicht te verstrekken dat rekening houdt met het volgende:

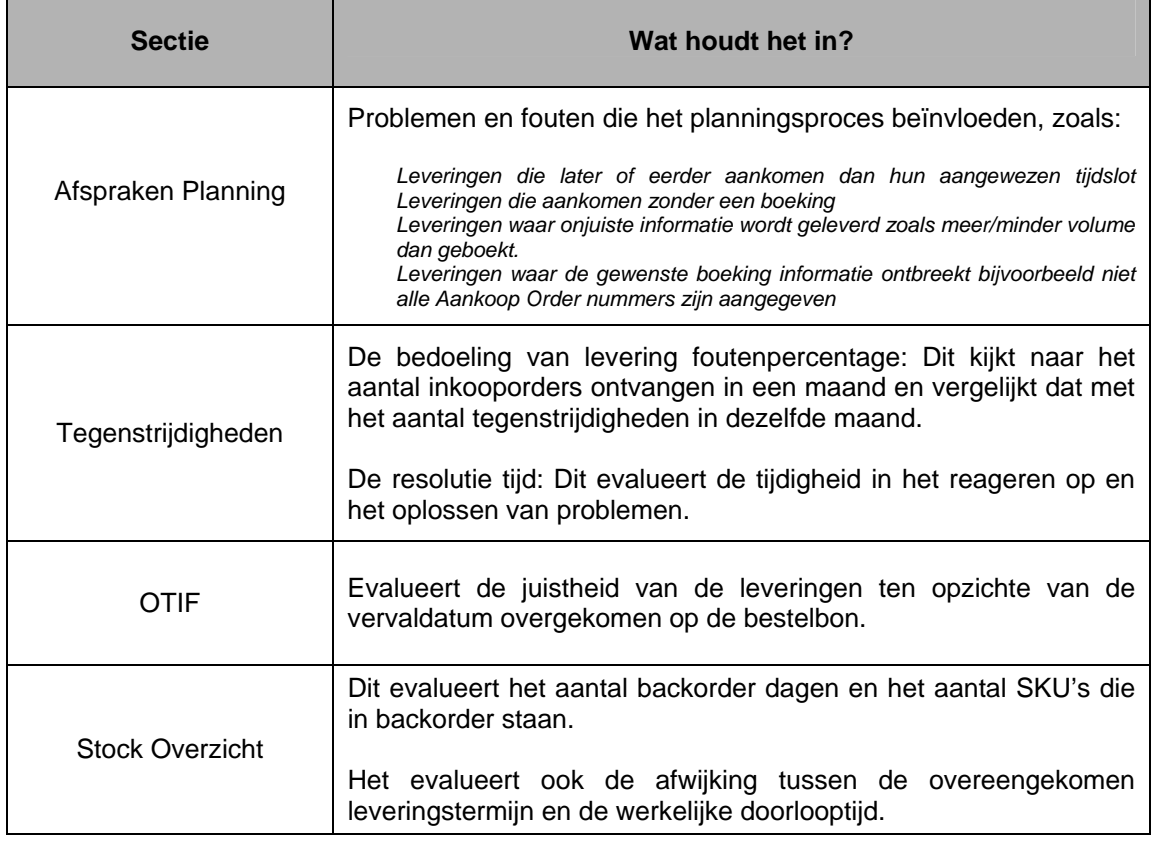

#### *6. Vragen?*

Als u problemen ondervindt met de site of suggesties heeft over hoe de site verbeterd kan worden, neem dan contact met ons op via de link in het feedback gedeelte op de VIPhomepagina.

# Office DEPOT

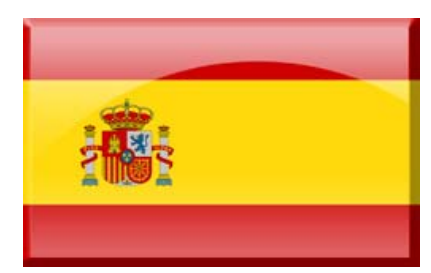

### Vendors In Partnership

# **Guía Rápida**

#### *Acceder al sitio:*

Para acceder al sitio es necesario poseer una cuenta activa. Si alguien de su organización requiere una cuenta, por favor, realice clic en el enlace **¿Registrar como nuevo usuario?** en la pantalla de entrada, y provea la información solicitada.

Su ID de usuario debe ser una dirección de correo electrónico válida, ya que será utilizada por el sistema para enviarle todas las comunicaciones.

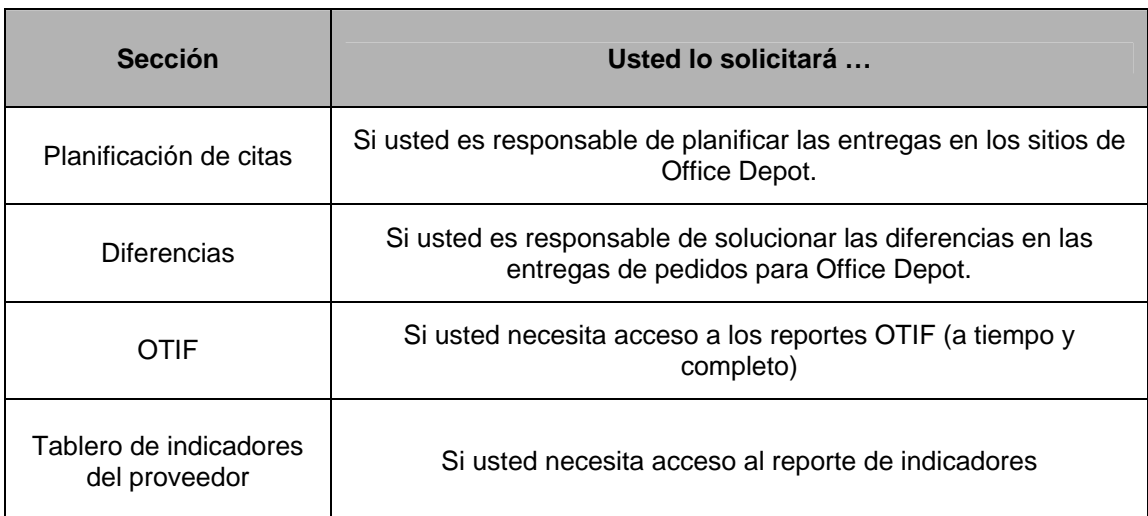

Al registrarse, deberá seleccionar las secciones del sitio para las que requiere acceso:

Una vez que lo haya enviado, nuestro equipo administrativo verificará la registración y lo notificará mediante un correo electrónico cuando la misma haya sido aprobada.

Si usted olvida su contraseña, ingrese su ID de usuario y luego realice clic en el enlace **Contraseña Olvidada** de la página de entrada. Se generará una nueva contraseña y se le enviará a la dirección de correo electrónico registrada.

#### *1. La página de inicio:*

#### **Barra de navegación**

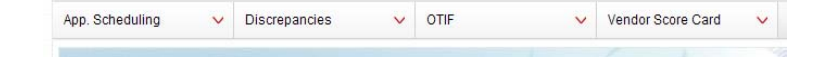

La barra de navegación le brinda acceso a las partes del sitio que ha sido autorizado a utilizar. Cuando realice clic en alguna de estas opciones, se mostrará una lista desplegable que contiene todas las opciones disponibles para usted dentro de esa sección.

#### **Pestañas de información**

Estas pestañas contienen información sobre el programa VIP y sobre Office Depot, así como también enlaces a las diferentes guías e información útil.

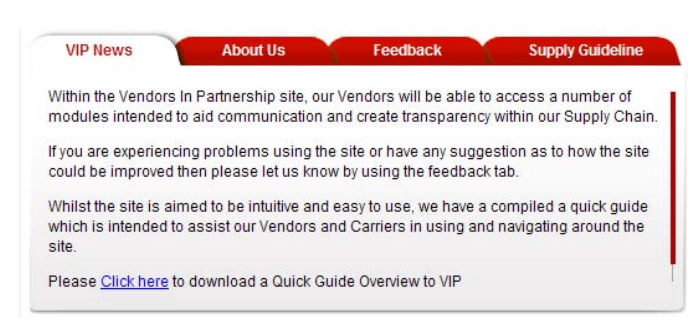

#### **Su tablero**

#### **Your Dashboard**

Please find noted below, details and links to your personal dashboard.

- You currently have 0 open Discrepancies. Click here to action the open Discrepancies.
- · Click here to view your current performance Score Card
- · Click here to view your current On Time in Full (OTIF) delivery performance report
- . If you require to make, edit, view or delete a delivery booking Click here

Su tablero muestra todo lo que requiera una acción de su parte, o la información relacionada con su cuenta.

#### **Detalles de contacto**

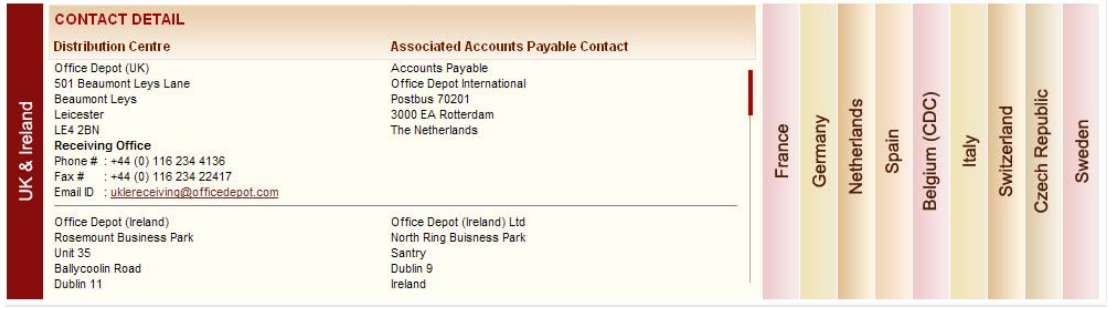

Esta sección contiene los detalles de contacto de todos nuestros sitios y nuestro departamento de Cuentas a Pagar.

#### *2. Planificación de citas:*

Para acceder a su agenda, realice clic en el enlace de Su Tablero o en la opción Reserva/Entregas del menú Planificación de Citas.

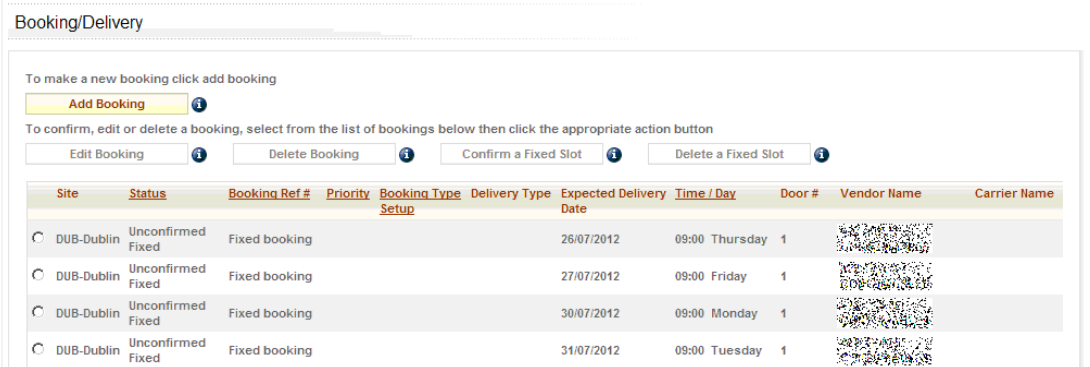

Desde aquí podrá realizar las siguientes acciones:

- Crear nuevas reservas,
- Modificar o eliminar las reservas existentes,
- Confirmar o eliminar los espacios fijados.

Si usted posee un espacio fijado, deberá utilizar la opción **Confirmar un espacio fijado**.

Si no posee un espacio fijado disponible, deberá utilizar la opción **Agregar Reserva**.

Cuando haya ingresado los detalles de la entrega, el sistema le sugerirá un espacio de tiempo para su reserva, basado en el volumen que está entregando. Si usted está confirmando un espacio fijado, por defecto se le dará ese espacio de tiempo. Usted puede aceptar el espacio sugerido, o puede buscar un espacio alternativo.

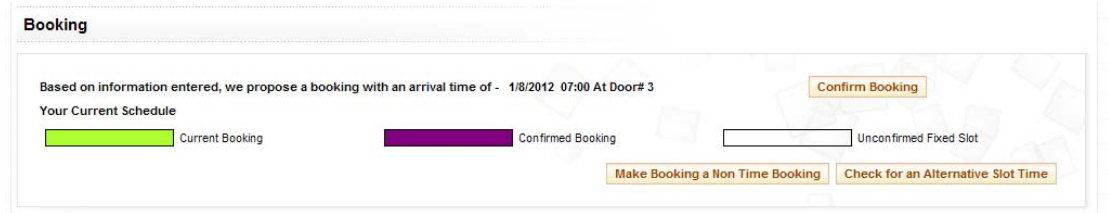

Cuando la reserva está confirmada, se mostrará una referencia de la reserva, la cual también le será enviada a su correo electrónico. Esta referencia deberá ser provista al momento de la entrega.

#### **Espacio alternativo**

Si usted necesita realizar la entrega en un horario diferente al sugerido, puede buscar un espacio de tiempo más adecuado. Al realizar esto, podrá ver una grilla en la que se mostrarán los espacios de tiempo disponibles. El espacio sugerido se mostrará en verde, los espacios disponibles en blanco, y los no disponibles en negro.

Para seleccionar un horario diferente, realice clic en el espacio que desea de la grilla, y luego confirme su reserva.

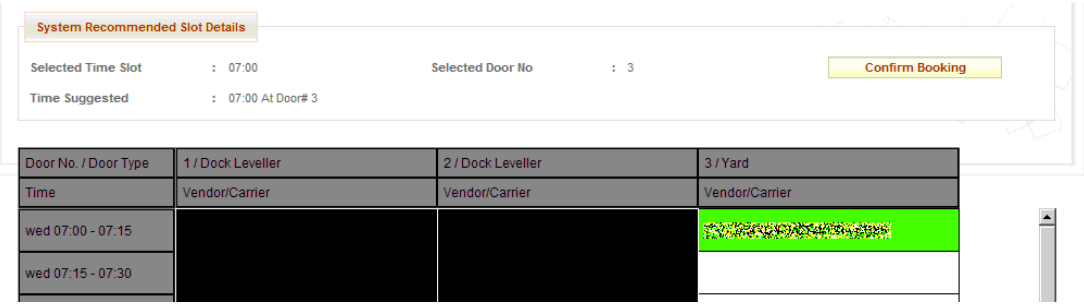

#### **Reservas sin horario**

Siempre se recomienda tener un horario de entrega, sin embargo, dependiendo del sitio de la entrega, puede tener la opción de convertir la reserve en una entrega sin horario. Estas pueden ser entregadas en cualquier momento dentro del período de tiempo definido en su correo electrónico de confirmación.

#### **Recordatorios de planificación**

Cada semana se enviará por correo electrónico un recordatorio de las órdenes de compra destacadas. Es importante que usted cumpla con la fecha pactada en la Orden de Compra, ya que esto forma parte de la evaluación de nuestro proveedor.

#### *3. Diferencias*

Las diferencias son creadas cuando se detecta algún problema en las entregas. Por ejemplo, si existe una diferencia en la cantidad o si hay papeles perdidos.

Cuando se crea una diferencia, usted recibe un correo electrónico en el que se detalla el problema. Usted deberá ingresar al sitio para brindar los detalles que le permitirán resolver el problema.

Debajo encontrará la lista de todos los tipos de diferencia existente, y sus significados:

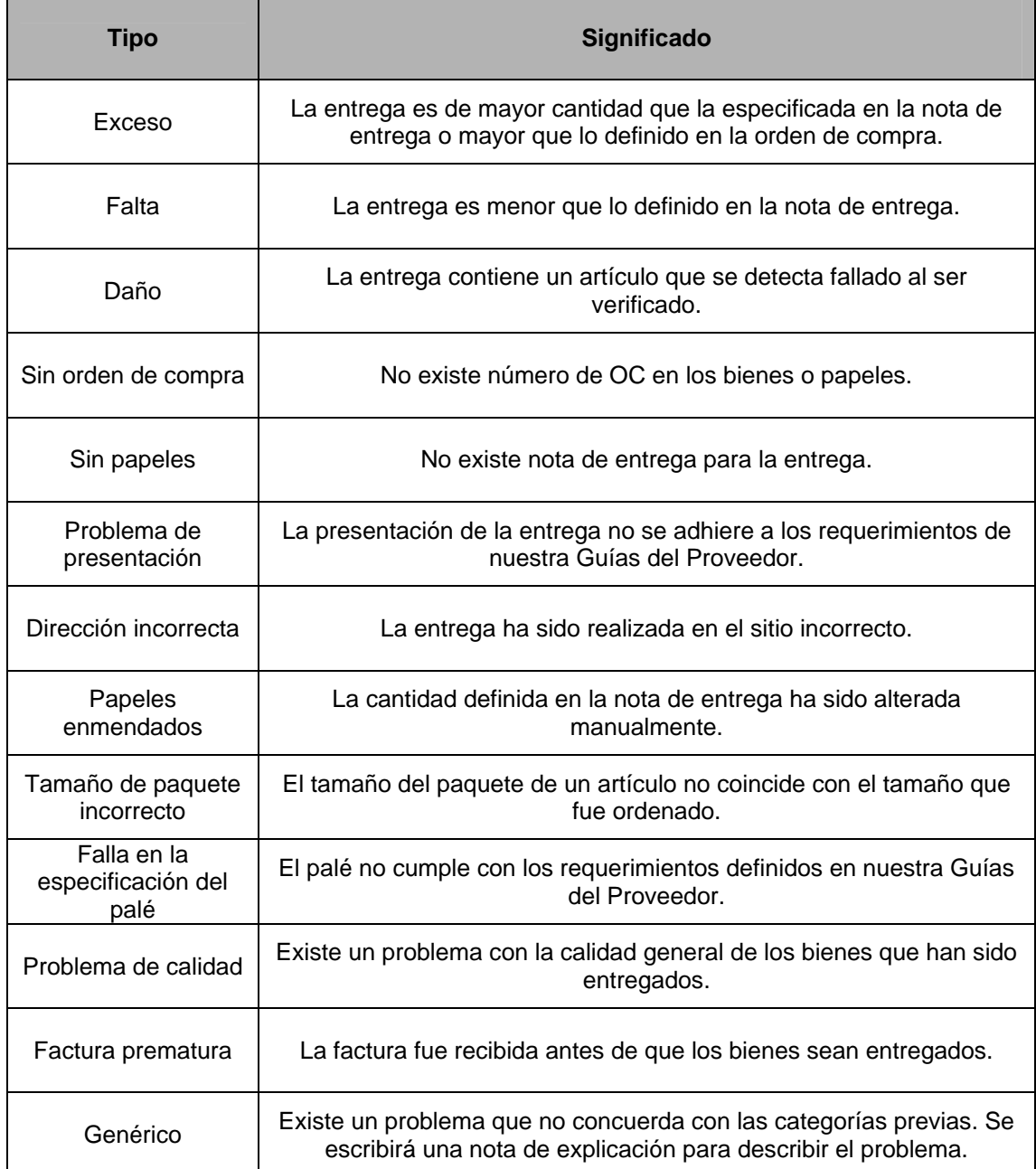

#### **Comunicaciones de diferencias**

Cuando se crea una diferencia o se requiere una acción del proveedor, se enviará un correo electrónico describiendo la acción que debería tomarse. Existe un requisito de actuar según los detalles definidos en la notificación de la diferencia. Esto forma parte de la evaluación de nuestro proveedor.

#### **Lista de trabajo de diferencia**

La lista de trabajo contiene la lista de todas las diferencias que requieren de su atención. Usted puede acceder a la lista de trabajo desde el enlace en Su Tablero o desde el menú Diferencias.

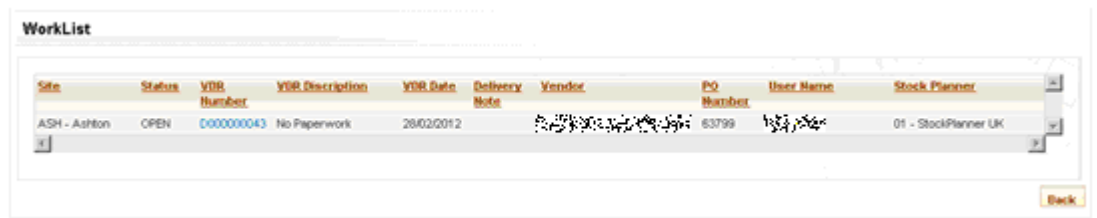

Para ver y accionar sobre una diferencia, realice clic en el número de RDV (Reporte de Diferencia del Proveedor).

#### **Trabajando con las diferencias**

Al realizar clic sobre la diferencia, se mostrarán los detalles del problema y los próximos pasos a seguir. Es su responsabilidad asegurar que se tomen las acciones necesarias para solucionar la diferencia. La falla en esto impactará la evaluación del proveedor.

#### **Escalamiento**

Cuando se envía una comunicación de diferencia, esperamos una respuesta en un tiempo razonable. Si no existe respuesta, se enviará un correo electrónico de escalamiento. Las diferencias que no reciban una respuesta serán cerradas, afectando la evaluación de su proveedor.

La falla al responder a la diferencia, o la falla al ejecutar una colección puede resultar en una devolución de los bienes por parte de Office Depot. A usted se le cobrará por la devolución mediante una nota de débito para cubrir los costos de transporte.

#### *4. OTIF*

OTIF (A tiempo y completo) es un reporte que evalúa la efectividad de los proveedores para cumplir las órdenes completamente en fecha.

Para que Office Depot pueda planificar los niveles de reservas de manera apropiada, es importante que los bienes sean entregados cuando se los espera. OTIF mide esto, y, como tal, es un indicador clave importante.

Usted podrá acceder al reporte OTIF desde el enlace en Su Tablero o desde el menú OTIF.

#### *5. Tablero de indicadores del proveedor*

Usted podrá acceder al reporte de Indicadores del Proveedor desde el enlace en Su Tablero, o desde el menú Tablero de Indicadores del Proveedor, opción Reportes. El tablero le brinda una vista general del rendimiento del proveedor en diferentes áreas clave relacionadas con Office Depot. Ayuda a brindar una vista equilibrada que tiene en cuenta lo siguiente:

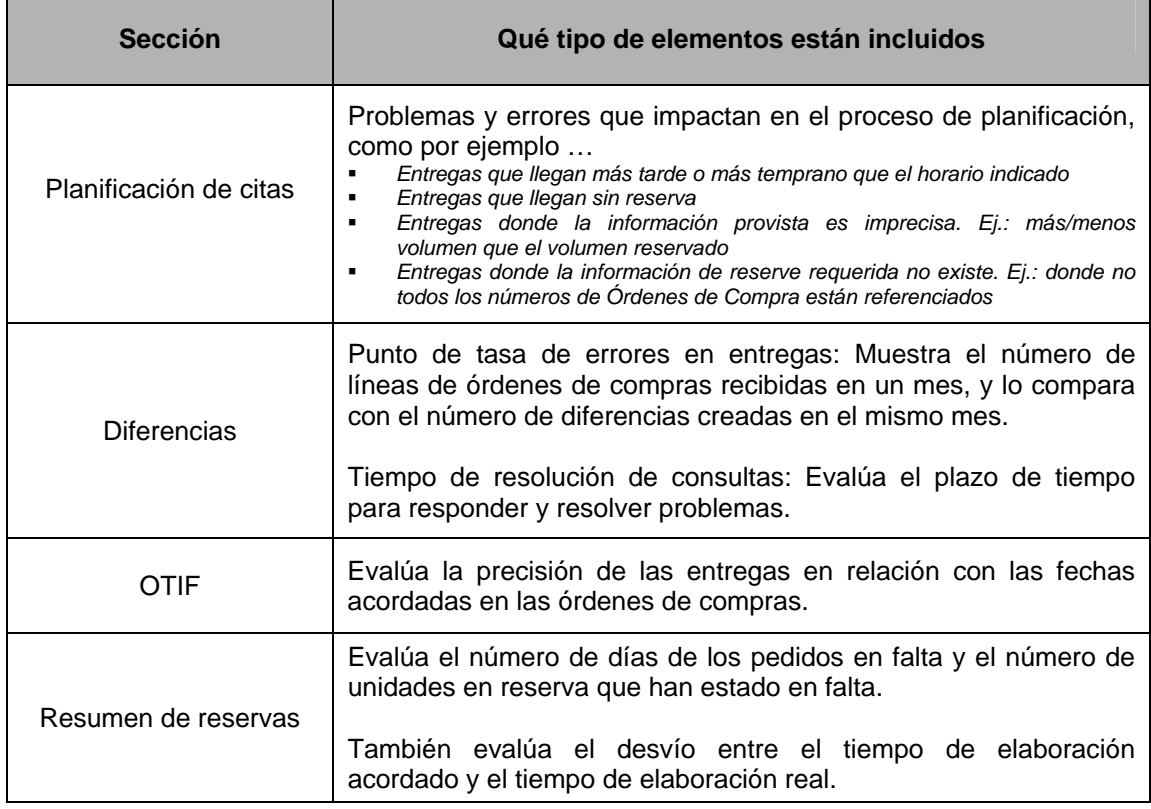

#### *6. Consultas / Preguntas:*

Si tiene preguntas sobre cómo utilizar el sitio o sugerencias de mejora para el sitio, por favor, contáctenos utilizando el enlace de la sección comentarios en la página de inicio de VIP.

# Office DEPOT

### Vendors In Partnership

# **Guida Rapida**

#### *Accedere al sito:*

Per accedere al sito serve un account attivo. Se un membro della tua società necessita di un account, clicca sul link **Registra come nuovo utente?** nel riquadro del login e inserisci le informazioni richieste.

Il tuo ID utente dev'essere un indirizzo email valido, poiché verrà utilizzato dal sistema per comunicare con te.

Al momento della registrazione dovrai selezionare le sezioni del sito di cui richiedi l'accesso:

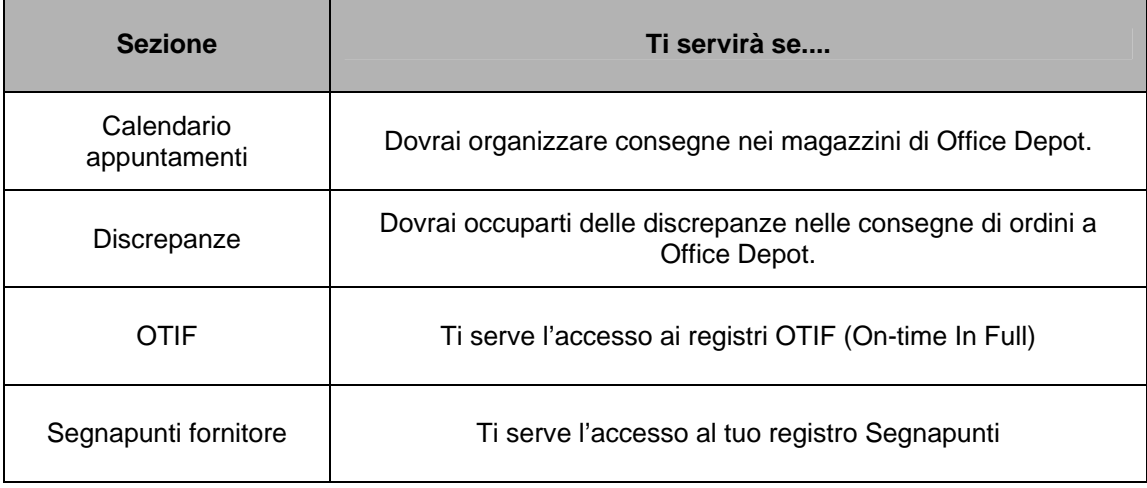

Una volta inoltrata la richiesta, i nostri amministratori verificheranno la registrazione ed invieranno una notifica alla tua email al momento dell'approvazione.

Se dimentichi la tua password, inserisci il tuo ID utente e clicca sul link **Password Dimenticata** nella pagina del login. Verrà generata una nuova password ed inviata all'indirizzo email indicato nella registrazione.

#### *1. La Home Page:*

#### **Barra di navigazione**

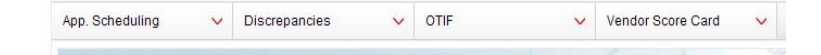

La barra di navigazione dà accesso alle parti del sito di cui hai ottenuto l'autorizzazione. Cliccando su una di queste opzioni, si aprirà un elenco a tendina contenente tutte le opzioni disponibili all'interno di quella sezione.

**VIP News** 

#### **Schede informative**

Queste schede contengono informazioni sia sul programma VIP sia su Office Depot, oltre a diversi link che indirizzano a varie guide ed altre informazioni utili.

Within the Vendors In Partnership site, our Vendors will be able to access a number of modules intended to aid communication and create transparency within our Supply Chain.

Feedback

**Supply Guideline** 

If you are experiencing problems using the site or have any suggestion as to how the site could be improved then please let us know by using the feedback tab.

Whilst the site is aimed to be intuitive and easy to use, we have a compiled a quick quide which is intended to assist our Vendors and Carriers in using and navigating around the site

Please Click here to download a Quick Guide Overview to VIP

**About Us** 

#### **La tua bacheca**

#### **Your Dashboard**

Please find noted below, details and links to your personal dashboard.

• You currently have 0 open Discrepancies. Click here to action the open Discrepancies.

- · Click here to view your current performance Score Card
- · Click here to view your current On Time in Full (OTIF) delivery performance report
- · If you require to make, edit, view or delete a delivery booking Click here

La tua Bacheca mostra qualsiasi oggetto richiedente una tua risposta o informazione riferita al tuo account.

#### **Dettagli contatto**

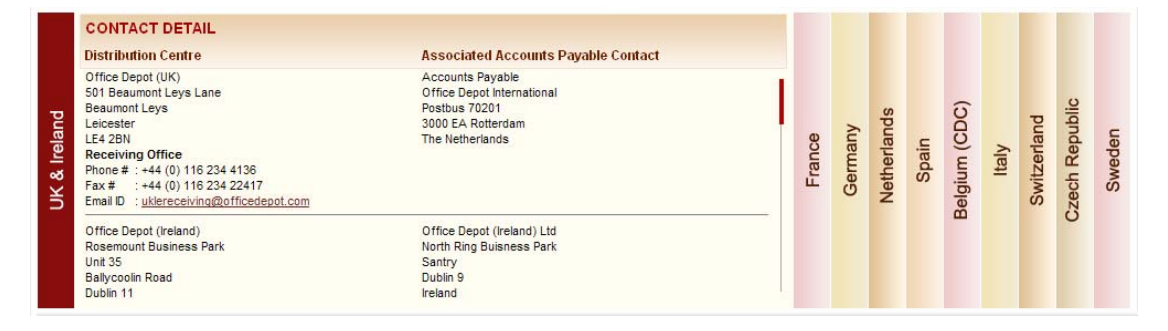

Questa sezione contiene i dettagli dei contatti di tutti i nostri magazzini e del nostro dipartimento Conto Fornitori.

#### *2. Calendario appuntamenti:*

Per accedere al tuo calendario, clicca sul link nella Tua Bacheca oppure sull'opzione Prenotazione/Consegna nel menu Calendario Appuntamenti.

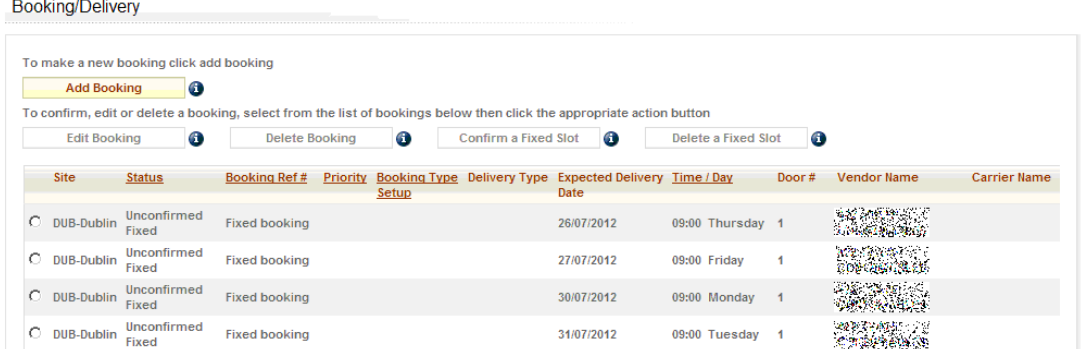

Da qui hai le seguenti possibilità di azione:

- Effettuare nuove prenotazioni
- Modificare o cancellare prenotazioni già esistenti
- Confermare o cancellare anche uno Slot Fisso.

Se hai accordato uno slot fisso puoi selezionare **Conferma uno Slot Fisso.** 

Se non hai ancora uno slot fisso a disposizione, dovrai utilizzare l'opzione **Aggiungi Prenotazione.**

Dopo aver inserito i dettagli della consegna, il sistema suggerirà uno slot per la tua prenotazione basato sul volume della tua consegna. Se confermi uno slot fisso, ti verrà automaticamente assegnato quello slot. Puoi accettare lo slot che ti è stato suggerito, oppure individuare uno slot alternativo.

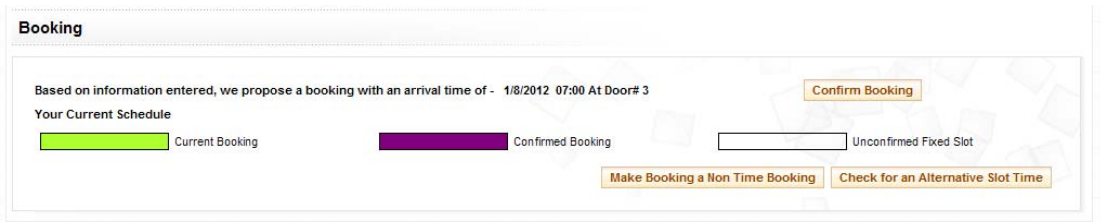

Quando la tua prenotazione viene confermata, verrà visualizzato ed inviato al tuo indirizzo email un riferimento prenotazione. Sarà necessario fornire questo riferimento al momento della consegna.

#### **Slot alternativo**

Se la tua consegna dev'essere effettuata in un orario diverso da quello suggerito, puoi effettuare una ricerca per trovare lo slot più adatto per te. Durante la ricerca, visualizzerai una griglia che mostra gli slot disponibili. Lo slot suggerito in precedenza sarà colorato di verde, gli slot disponibili saranno bianchi e gli slot non disponibili saranno neri.

Per selezionare un orario diverso, clicca nella griglia sullo slot che preferisci e conferma la tua prenotazione.

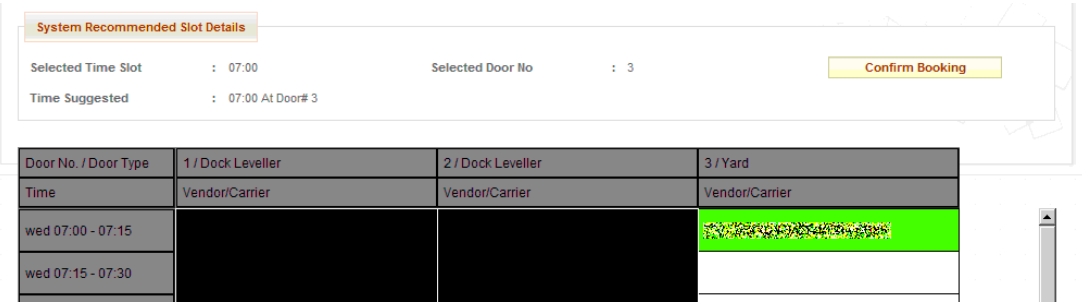

#### **Prenotazioni senza termine fisso**

Si raccomanda di segnalare sempre un orario di consegna, tuttavia in alcuni magazzini a cui potresti consegnare ti verrà data la possibilità di convertire la prenotazione in una Consegna Senza Termine Fisso. Tali consegne potranno essere effettuate a qualsiasi orario incluso all'interno della finestra temporale segnalata nella tua mail di conferma.

#### **Promemoria**

Ogni settimana ti verà inviato via email un promemoria di qualsiasi ordine di acquisto in sospeso. È importante rispettare la data di scadenza dell'Ordine di Acquisto, poiché è un elemento importante nella nostra valutazione del fornitore.

#### *3. Discrepanze*

Le discrepanze nascono dall'individuazione di problemi con una consegna, es. se la quantità di merce è diversa da quella indicata oppure manca della documentazione.

Quando viene creata una discrepanza, riceverai una mail con i dettagli del problema riscontrato. Ti verrà richiesto di effettuare l'accesso nel sito per fornire i dettagli che serviranno per risolvere il problema.

Qui sotto sono elencati tutti i diversi tipi di discrepanze e il loro significato.

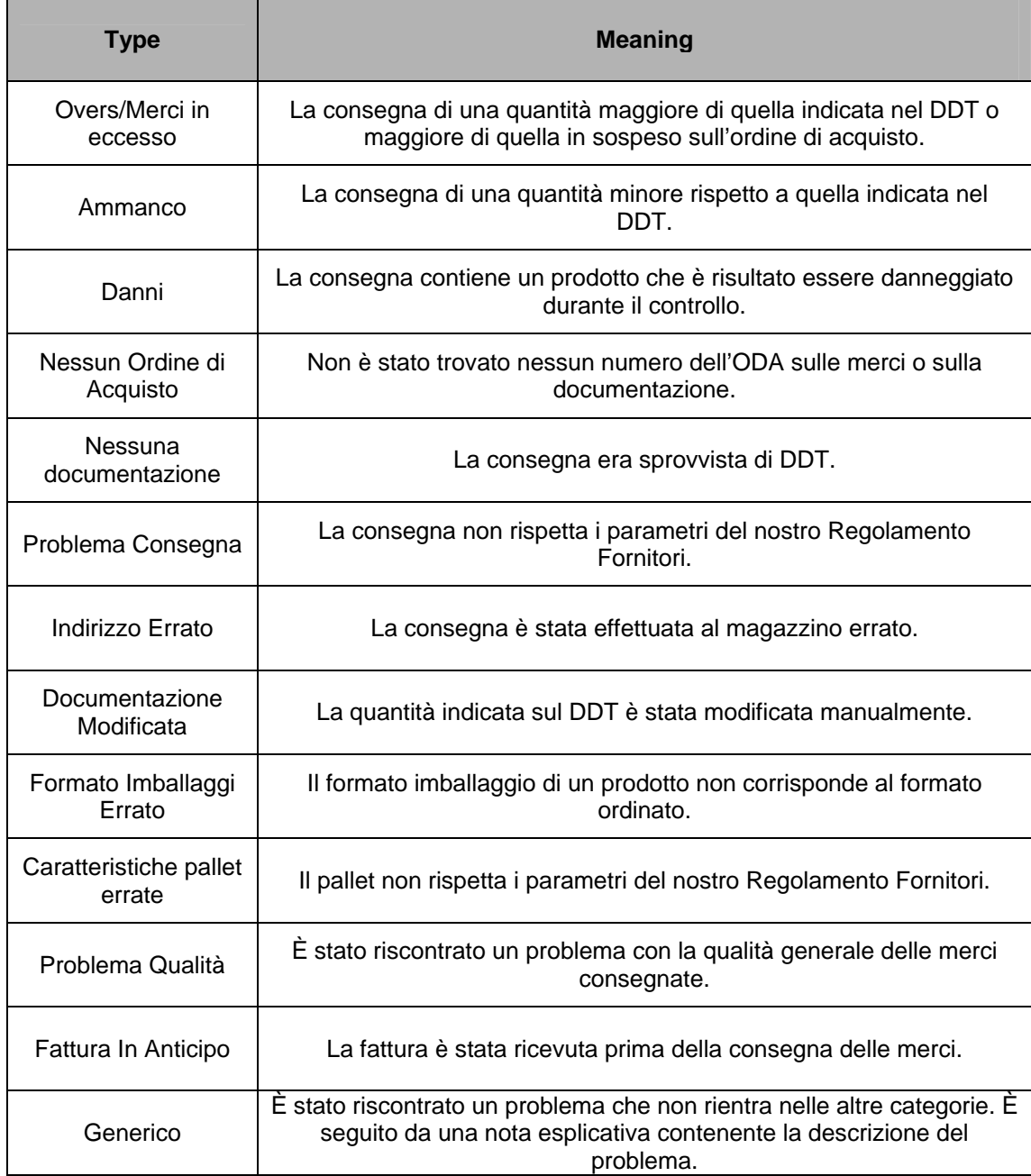

#### **Comunicazioni Discrepanze**

Quando viene creata una discrepanza o quando è richiesta un'azione da parte del fornitore, riceverai una mail con la descrizione del problema e i dettagli dell'azione che dev'essere effettuata. Si richiede di agire secondo i dettagli indicati nella notifica della discrepanza. Ciò fa parte della nostra valutazione del fornitore.

#### **Lista discrepanze in atto**

La lista contiene tutte le discrepanze che richiedono la tua attenzione. Puoi accedere alla tua lista discrepanze dal link nella Tua Bacheca (ListaLavori) o dal menu Discrepanze.

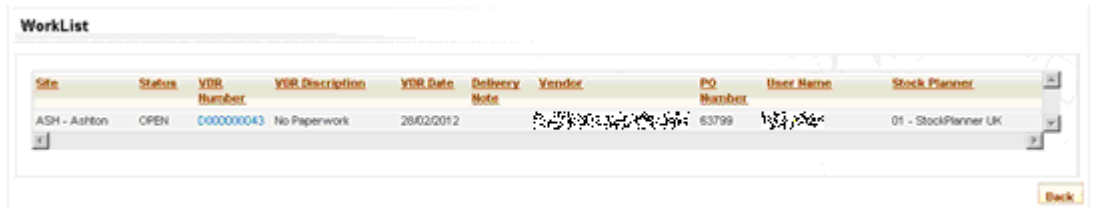

Per visualizzare e risolvere una discrepanza, clicca sul numero del Rapporto Discrepanza Fornitore.

#### **Risolvere le discrepanze**

Cliccando sulla discrepanza, visualizzerai i dettagli del problema e i prossimi passi per risolverla. È tua responsabilità assicurarti che la discrepanza venga risolta integralmente. In caso contrario, vi sarà un riscontro nella tua valutazione fornitore.

#### **Sollecito**

Quando viene inviata una comunicazione della discrepanza, il tempo di risposta dev'essere sufficientemente rapido. Se non viene ricevuta nessuna risposta, verrà inviata una mail di sollecito. Le discrepanze che non ricevono risposta verranno chiuse con conseguente riscontro sulla valutazione fornitore.

La mancata risposta ad una discrepanza o la mancata esecuzione di un ritiro potrebbero portare ad una restituzione delle merci da parte di Office Depot. Ti verranno addebitati i costi di trasporto attraverso una nota di debito.

#### *4. OTIF*

OTIF (On time in Full) è un rapporto che valuta quanto sono efficienti i nostri fornitori nel portare a termine la totalità di un ordine nel tempo prefissato.

Al fine di permettere ad Office Depot di organizzare in maniera corretta lo stoccaggio merci, è importante che la merce venga consegnata nel momento prefissato. OTIF calcola questo dato e in quanto tale rappresenta un elemento chiave del processo.

Puoi accedere al tuo rapporto OTIF attaverso il link nella Tua Bacheca oppure dal menu OTIF.

#### *5. Segnapunti Fornitore*

Puoi accedere al tuo Segnapunti Fornitore dal link nella Tua Bacheca o dal menu Segnapunti Fornitore, opzione Rapporti. Il segnapunti ti offre una panoramica del profilo di un fornitore in diverse aree importanti attraverso le quali si interfacciano con Office Depot. Ha come obiettivo quello di fornire una panoramica bilanciata che tiene conto dei seguenti elementi:

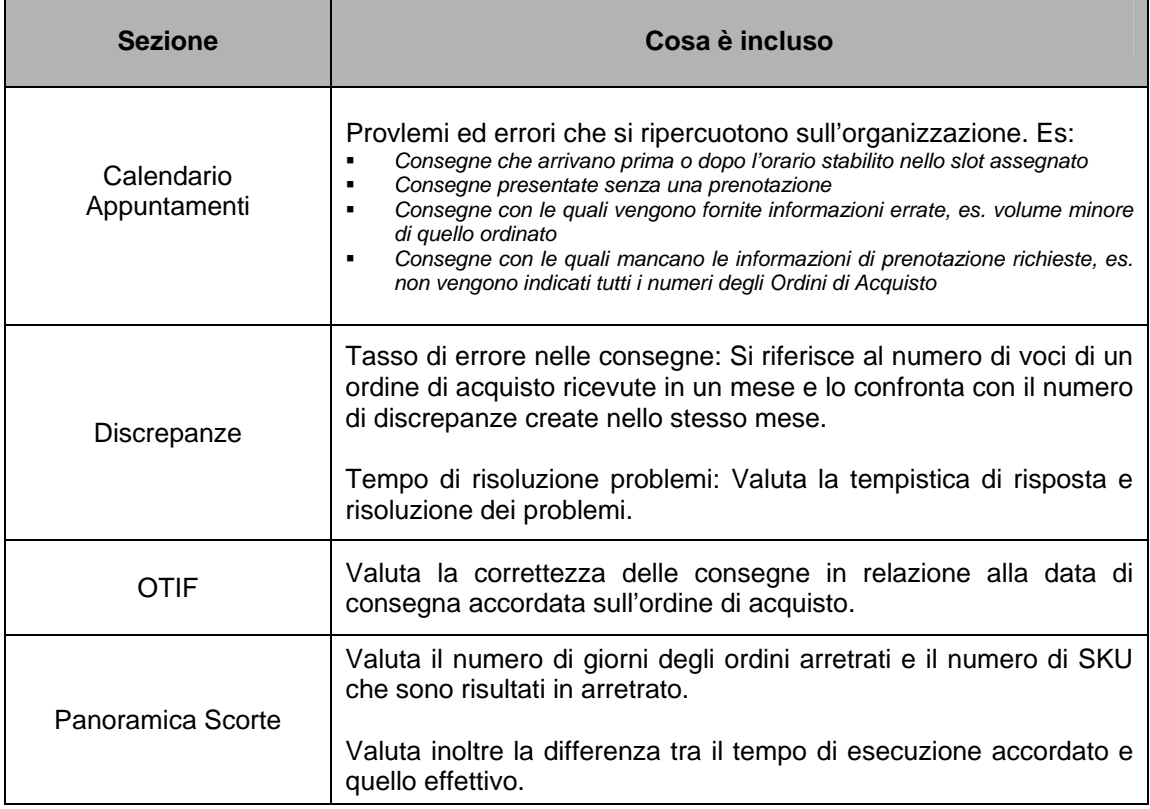

#### *6. Domande / Richieste:*

Se riscontri delle difficoltà nell'utilizzo del sito o hai dei suggerimenti su come migliorarlo, contattaci utilizzando il link nella sezione dei feedback nella homepage di VIP.